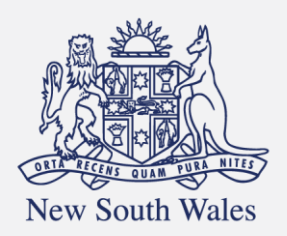

**Personal Injury** Commission

Pathway Portal Worker User Guide

# Contents

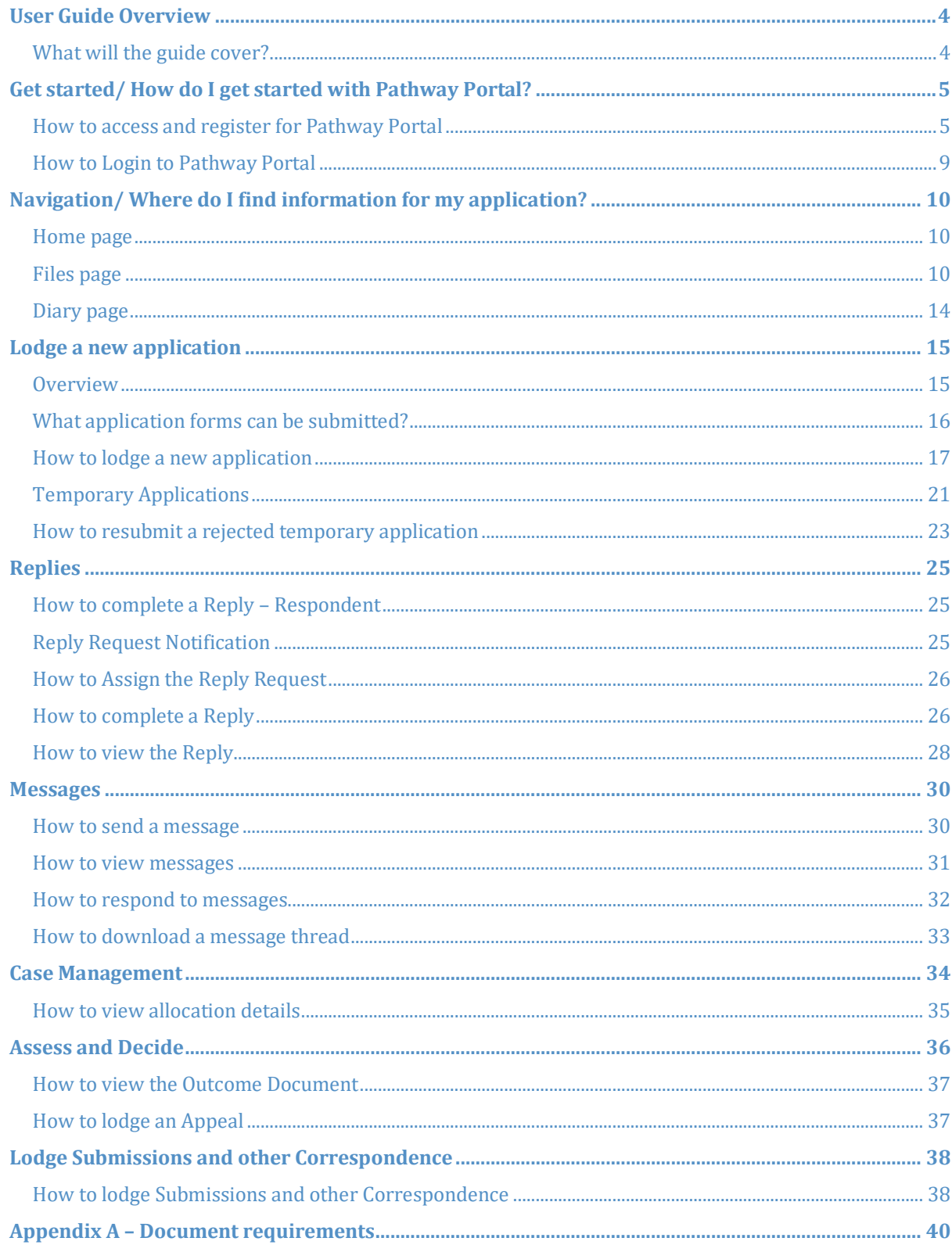

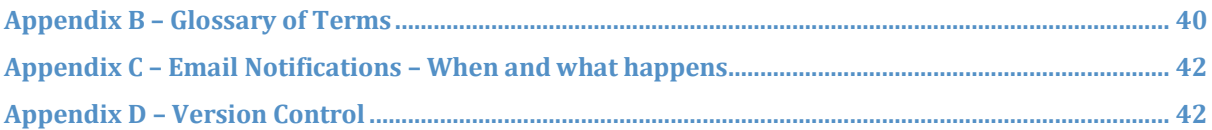

# <span id="page-3-0"></span>User Guide Overview

- An Individual user is someone who is not legally represented.
- Pathway Portal is your interface to the Commission's single digital case management platform called Pathway.
- An Individual user can use Pathway Portal themselves to perform various activities for their application.

### <span id="page-3-1"></span>What will the guide cover?

This guide will cover how to:

- Get started
- Navigate the Pathway Portal
- Lodge an application in Pathway Portal
- Resubmit a rejected application • Resubmit a rejected applie<br>• Complete a reply request
- 
- Review a received reply
- Send and receive messages
- View allocation details
- View outcome documents
- Lodge an Appeal

# <span id="page-4-0"></span>Get started/ How do I get started with Pathway Portal?

## <span id="page-4-1"></span>How to access and register for Pathway Portal

In order to submit, engage with or view a matter you must first register to use Pathway Portal.

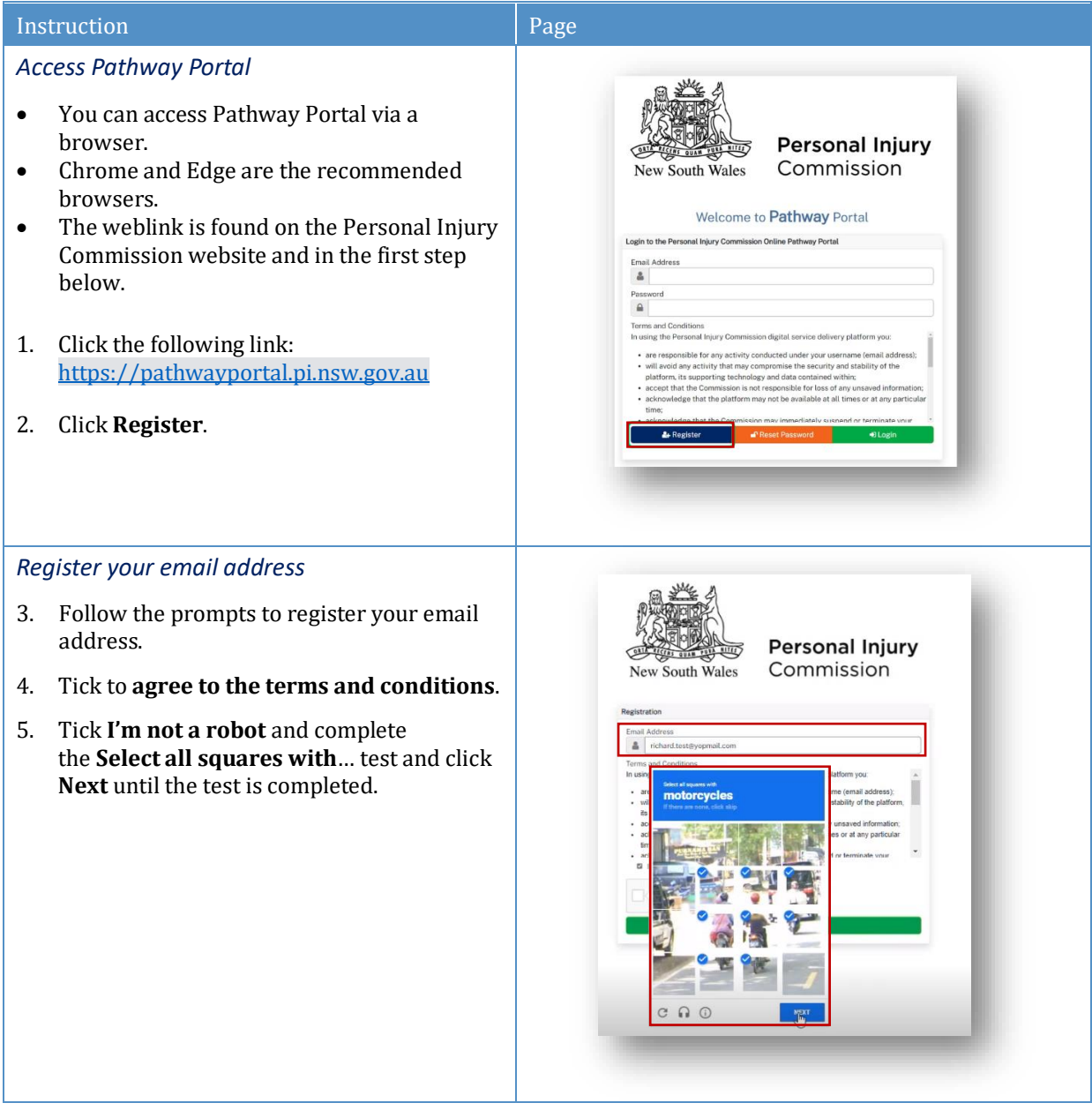

# How to access and register for Pathway Portal continued

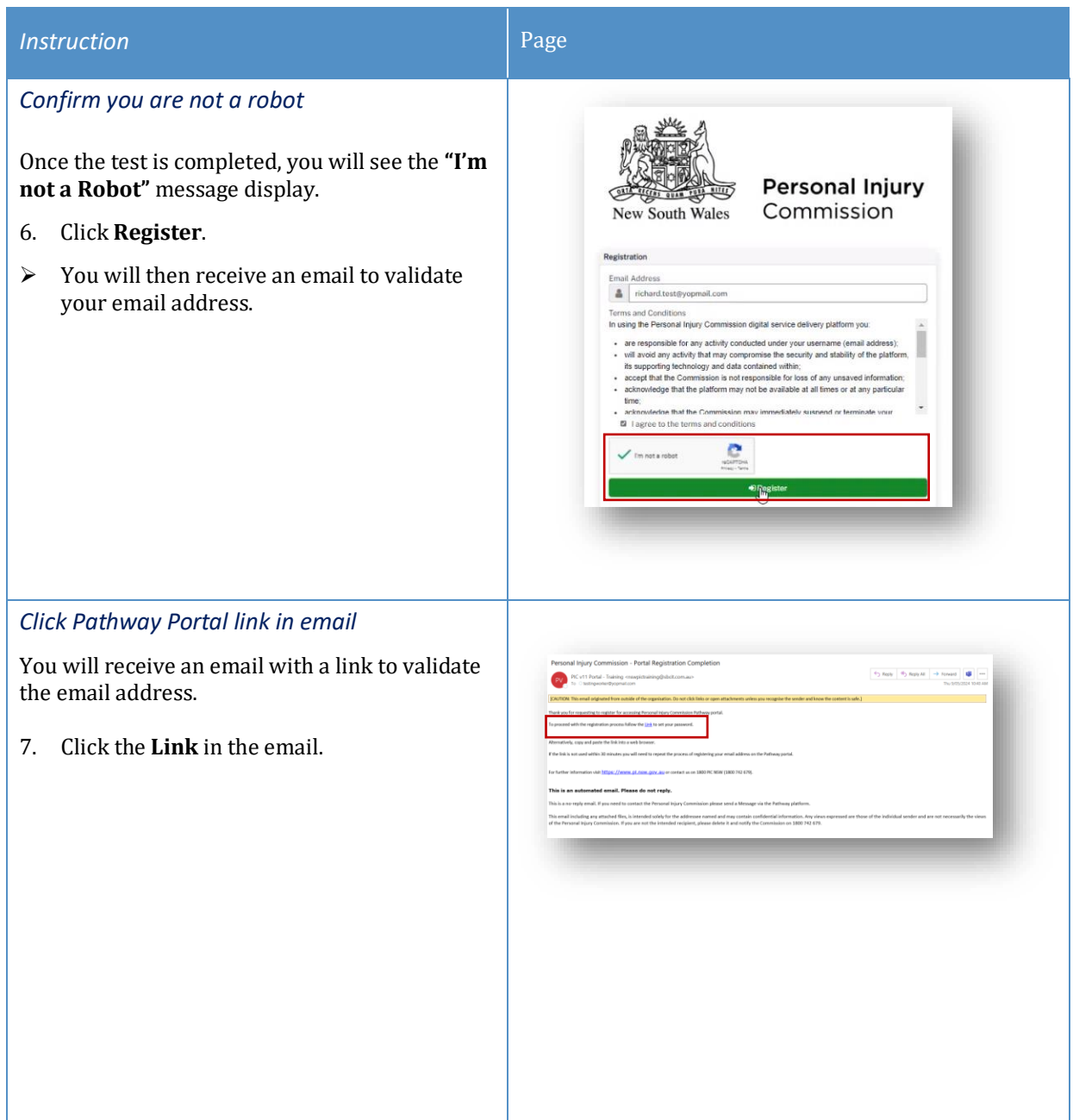

# How to access and register for Pathway Portal continued

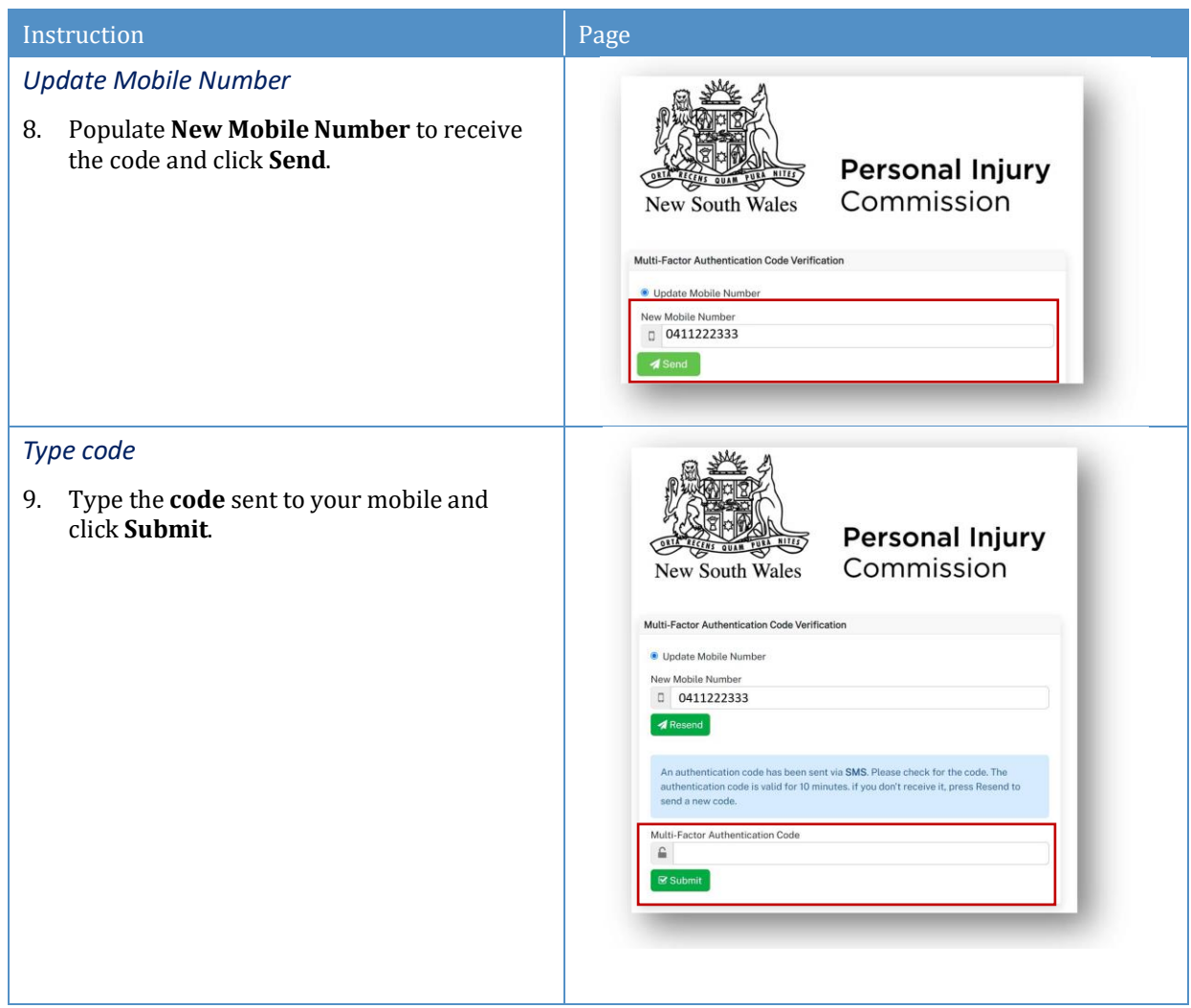

# How to access and register for Pathway Portal continued

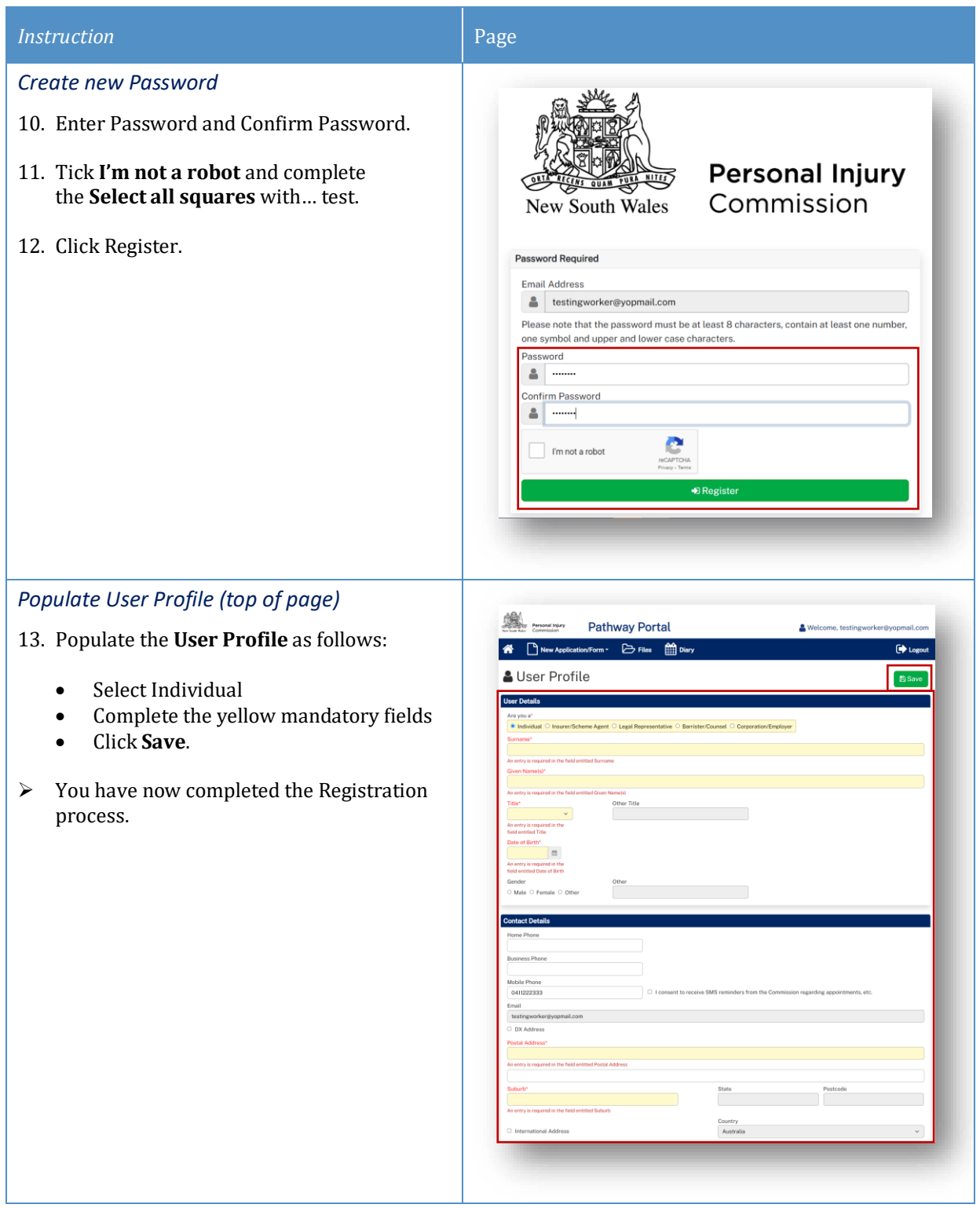

## <span id="page-8-0"></span>How to Login to Pathway Portal

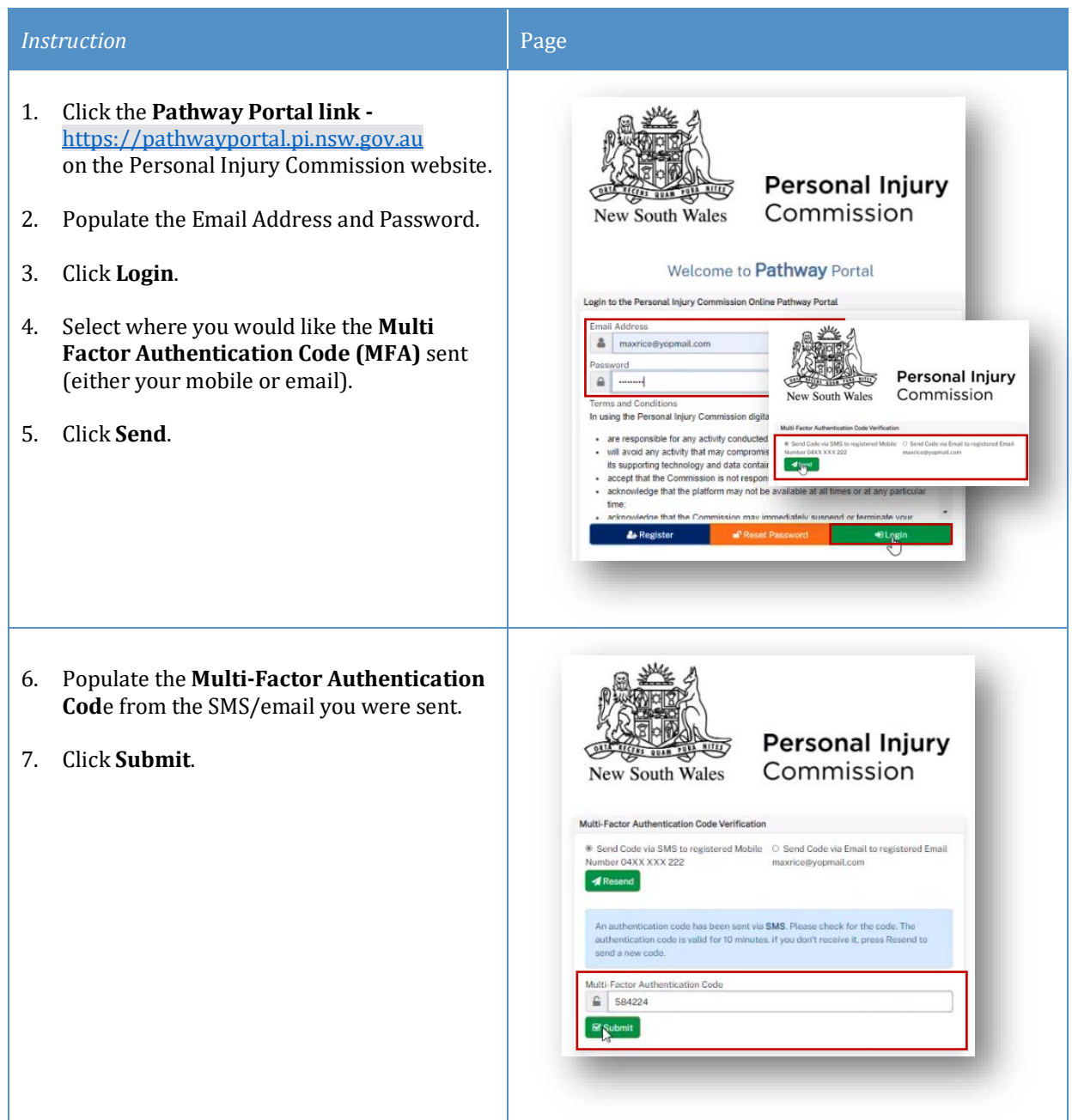

# <span id="page-9-0"></span>Navigation/ Where do I find information for my application?

### <span id="page-9-1"></span>Home page

After you login to Pathway Portal the **Home page** displays:

- The **grey information box** in the centre describes what you'll find in each tab in the toolbar along the top.
- The **tabs** always display along the top whatever page you're in, so you can find your way back using the tabs at the top.

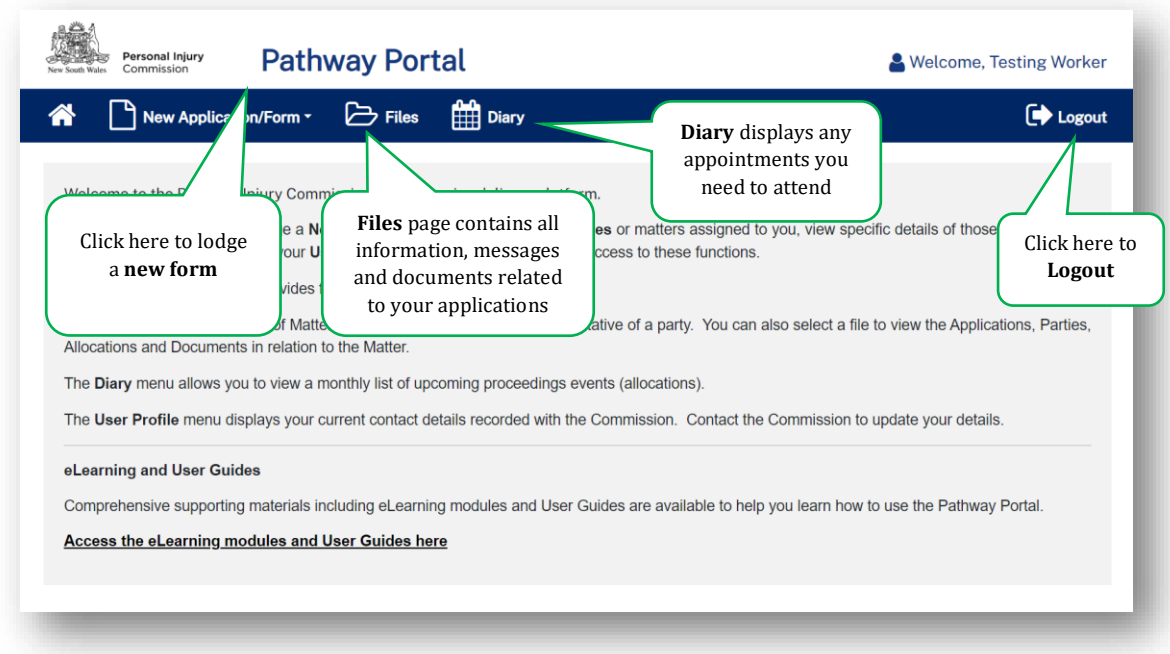

### <span id="page-9-2"></span>Files page

The **Files** page contains all the information, messages and documents that relate to the applications filed. The **Files** page is broken down into sections that contain this information as follows:

#### *Recent Activities*

**Recent Activities** display at the top of the page showing any new applications, documents or messages that have been added since you last logged into Pathway Portal. The oldest activities display at the top of the list and the newest activities display at the bottom of the list.

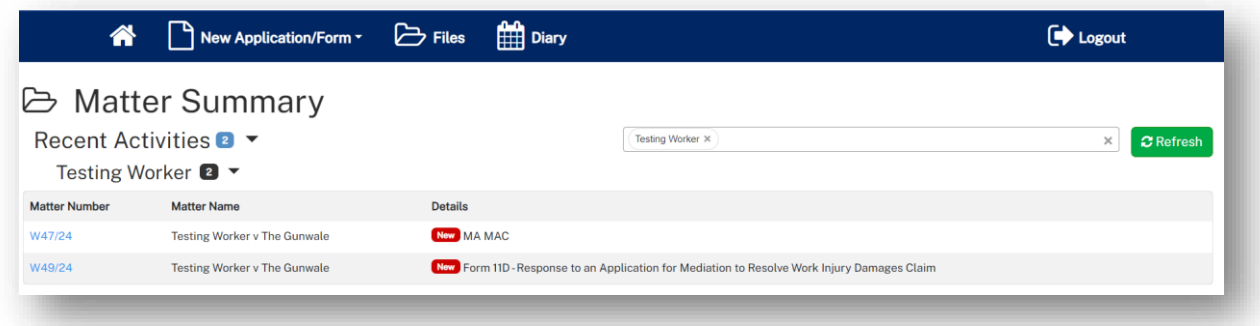

#### *Temporary Applications*

The Temporary Applications section displays:

- any applications that you have submitted to the Personal Injury Commission, but that have not yet been registered. These have a status of Pending.
- any applications you have saved to finish and submit later. These have a status of Draft.
- any applications that the Commission has rejected and sent back to you. These have a status of Rejected.

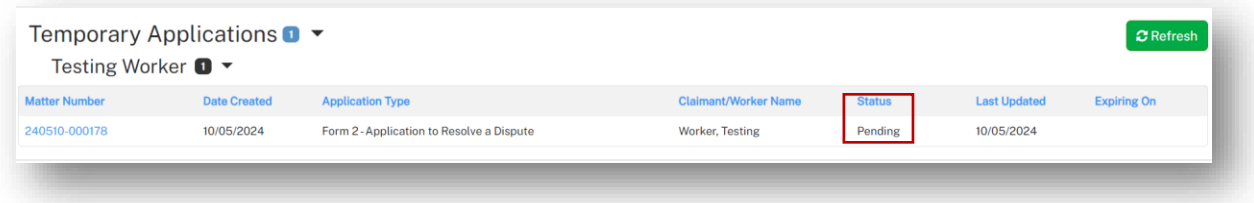

#### *Unassigned Reply Requests*

If you are named as the Respondent to an application, the Commission will request a Reply to the application from you. Reply requests will first appear in the **Unassigned Reply Requests** section. You then need to assign the Reply Request to yourself to complete it.

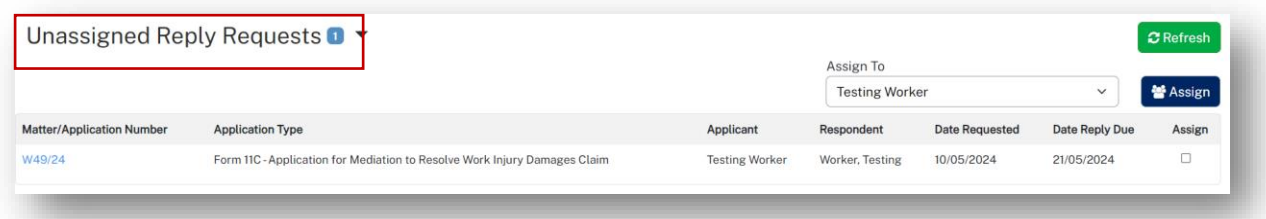

- 1. To assign the **Reply Request** to yourself, tick the **Assign** checkbox and click **Assign**.
- 2. Click **Refresh**.
- ➢ The Reply Request will now be in My Reply Requests.

#### *My Reply Requests*

After you have assigned the **Reply Request** to yourself, click **Refresh** to check/update the page with a new **Reply Request**.

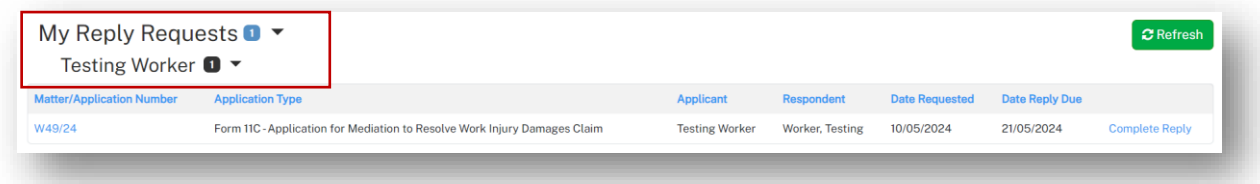

#### *Active Files*

Your current **open matters** are listed here in **Active Files**.

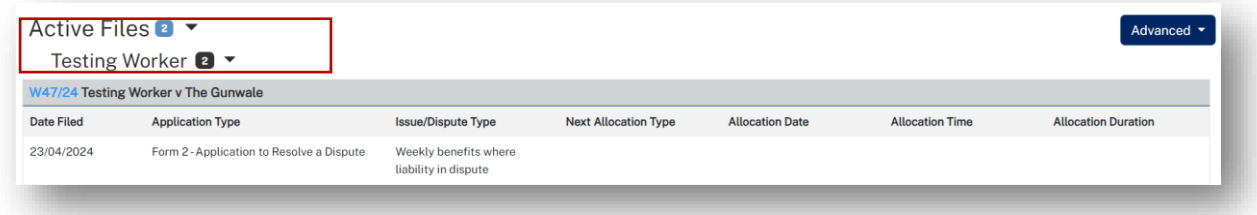

#### *Closed Files*

**Closed Files** display at the bottom of the page for **42 days** after they have been closed.

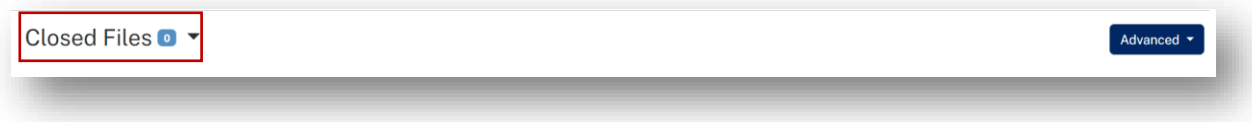

#### *Matter Details*

To view details for the matter:

• Locate the **Matter** in **Active Files** and click on the blue matter number hyperlink.

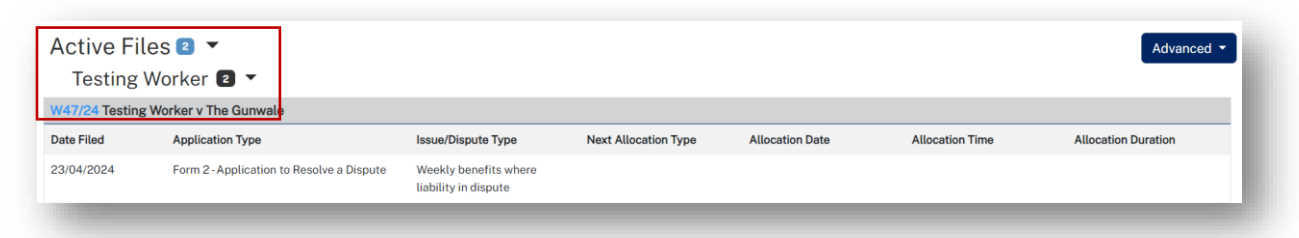

#### ➢ The **Matter Details** page displays.

#### *Matter Details (top of page)*

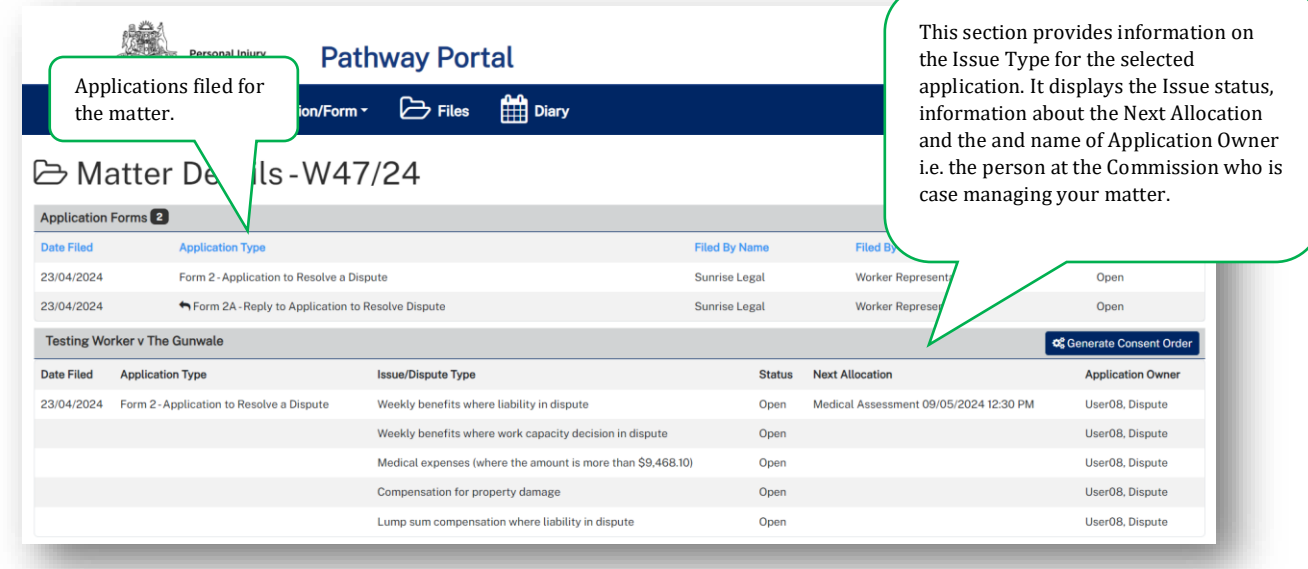

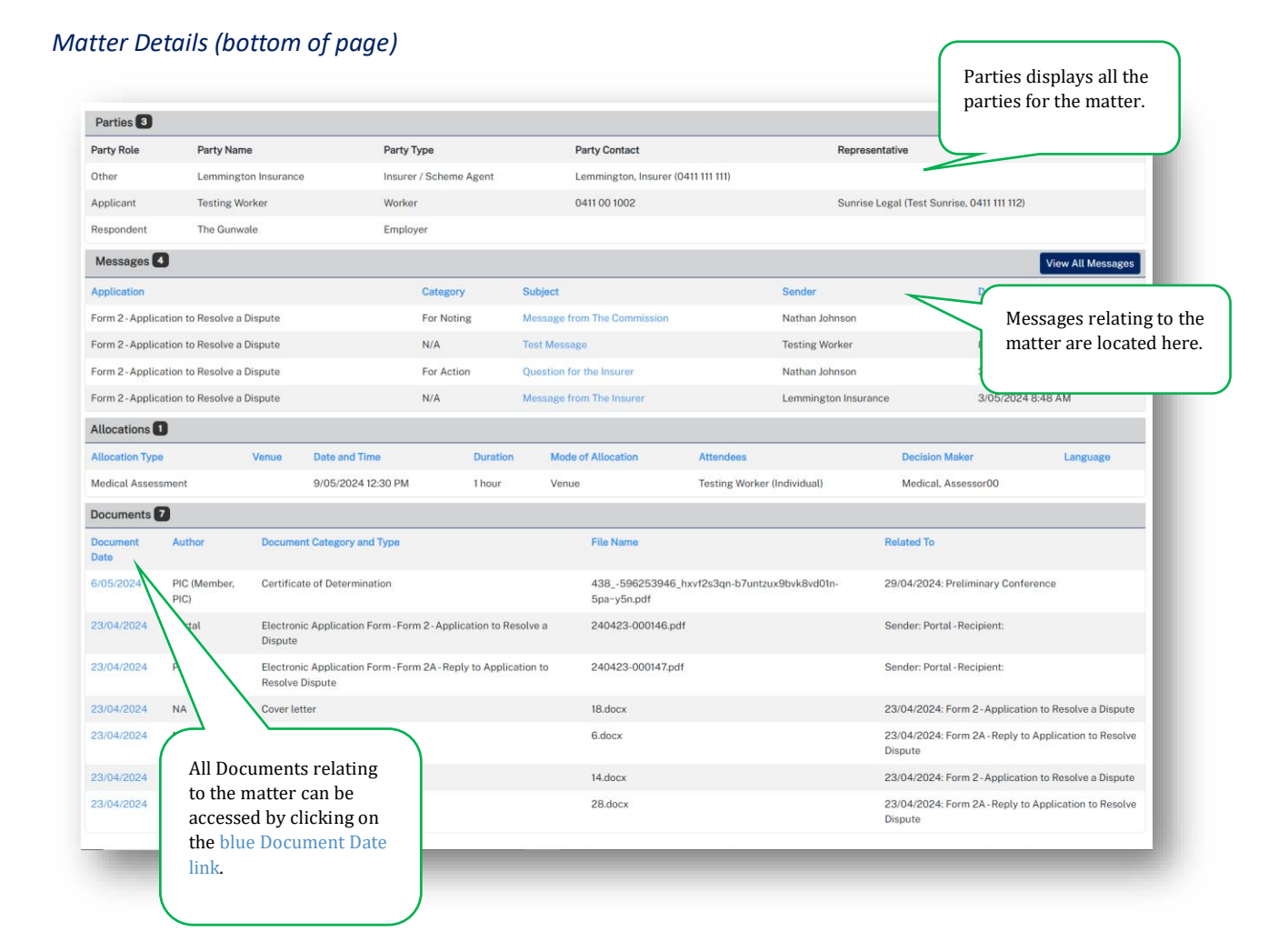

### <span id="page-13-0"></span>Diary page

The **Diary** displays any allocations (appointments) that have been scheduled.

If you need to attend, your name will be listed in the **Attendees** column. You will also receive an email with the **Venue** details.

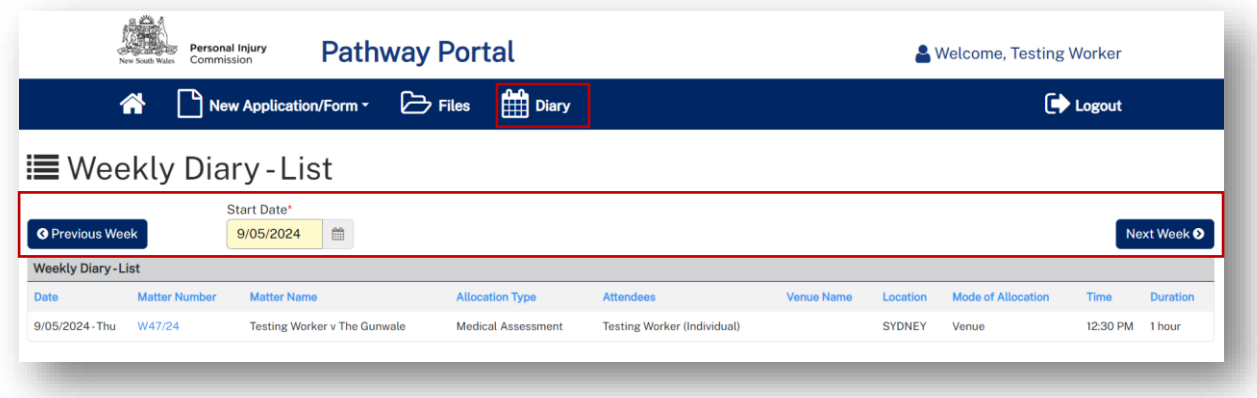

# <span id="page-14-0"></span>Lodge a new application

### <span id="page-14-1"></span>**Overview**

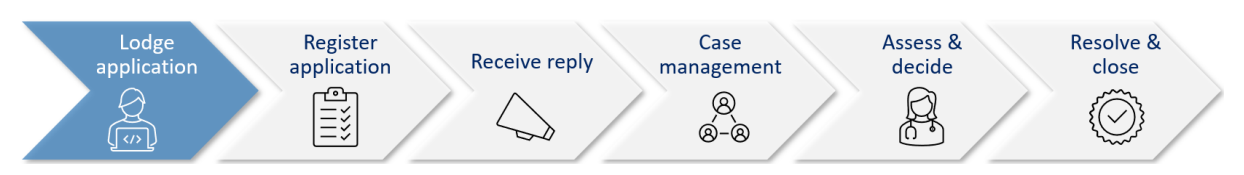

This section will walk through how to lodge a new application in Pathway Portal.

Pathway Portal guides you through the information you are required to enter based on the form and dispute types. The online application forms have a series of pages to complete and common pages are:

- Notice to parties
- Matter Details
- Worker Details
- Insurer Details and Legal Representative details
- Supporting Documents (help text varies per application)
- Certification and Signature.
- The questions on each page will vary depending on the form selected.
- Lodging other forms will follow the same basic steps as above. The pages and questions will prompt you to provide the necessary information.
- Any fields that are yellow are mandatory and must be completed.
- If you read the page carefully and provide what is being asked, you will be able to navigate easily through any application form.

## <span id="page-15-0"></span>What application forms can be submitted?

### *Forms and Form Names*

### *Application forms that can be submitted by parties via Pathway Portal are:*

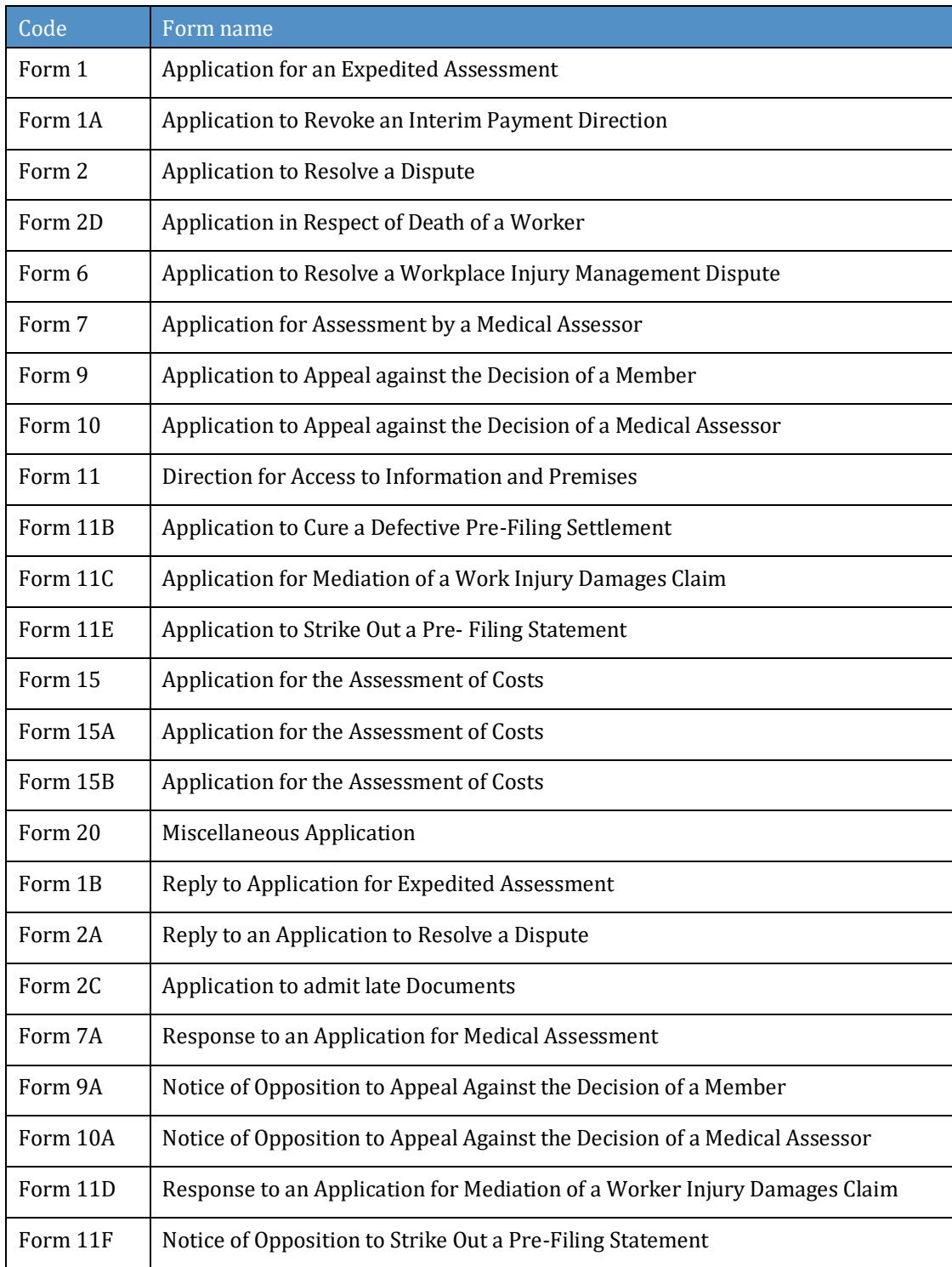

# <span id="page-16-0"></span>How to lodge a new application

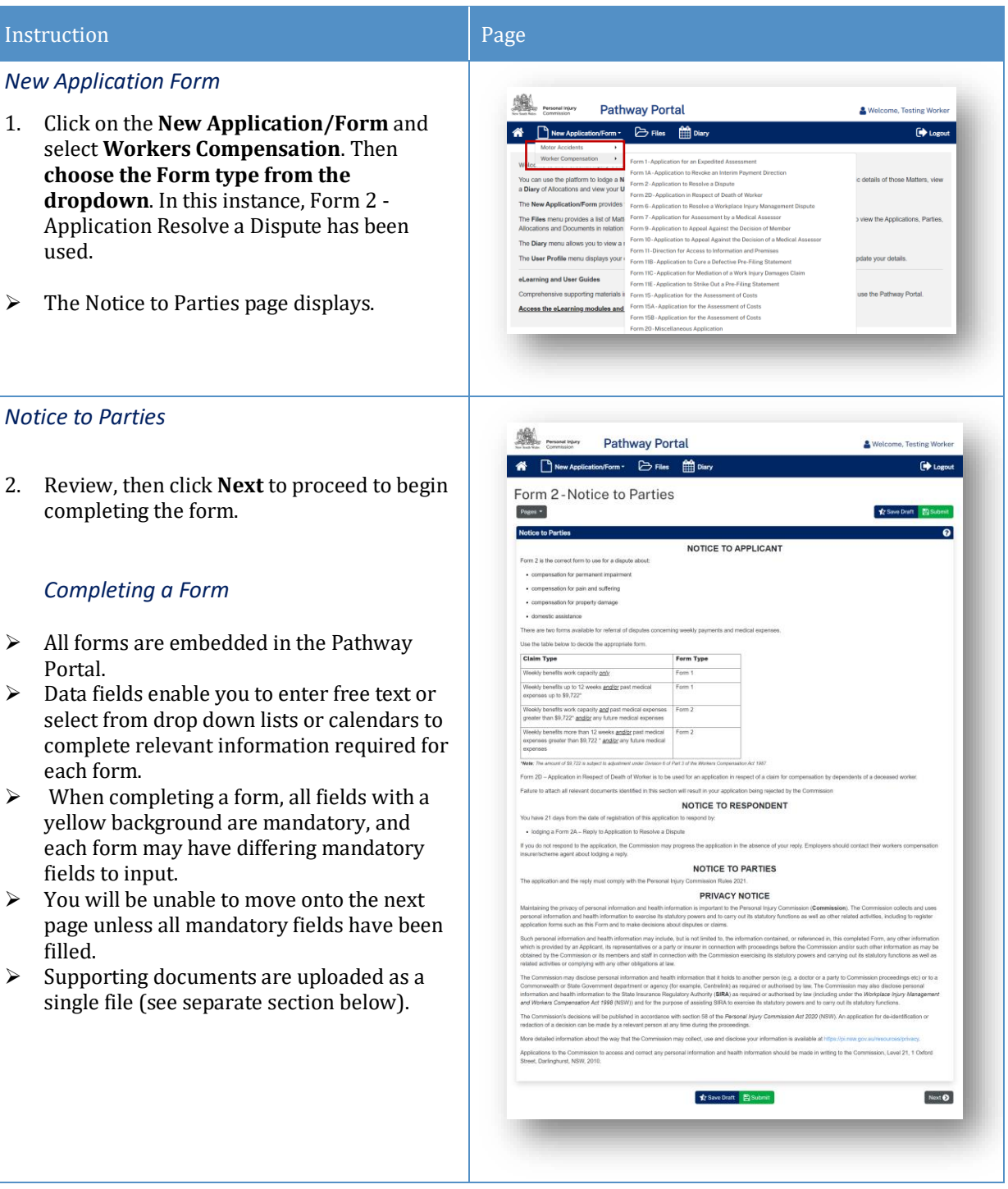

<span id="page-17-0"></span>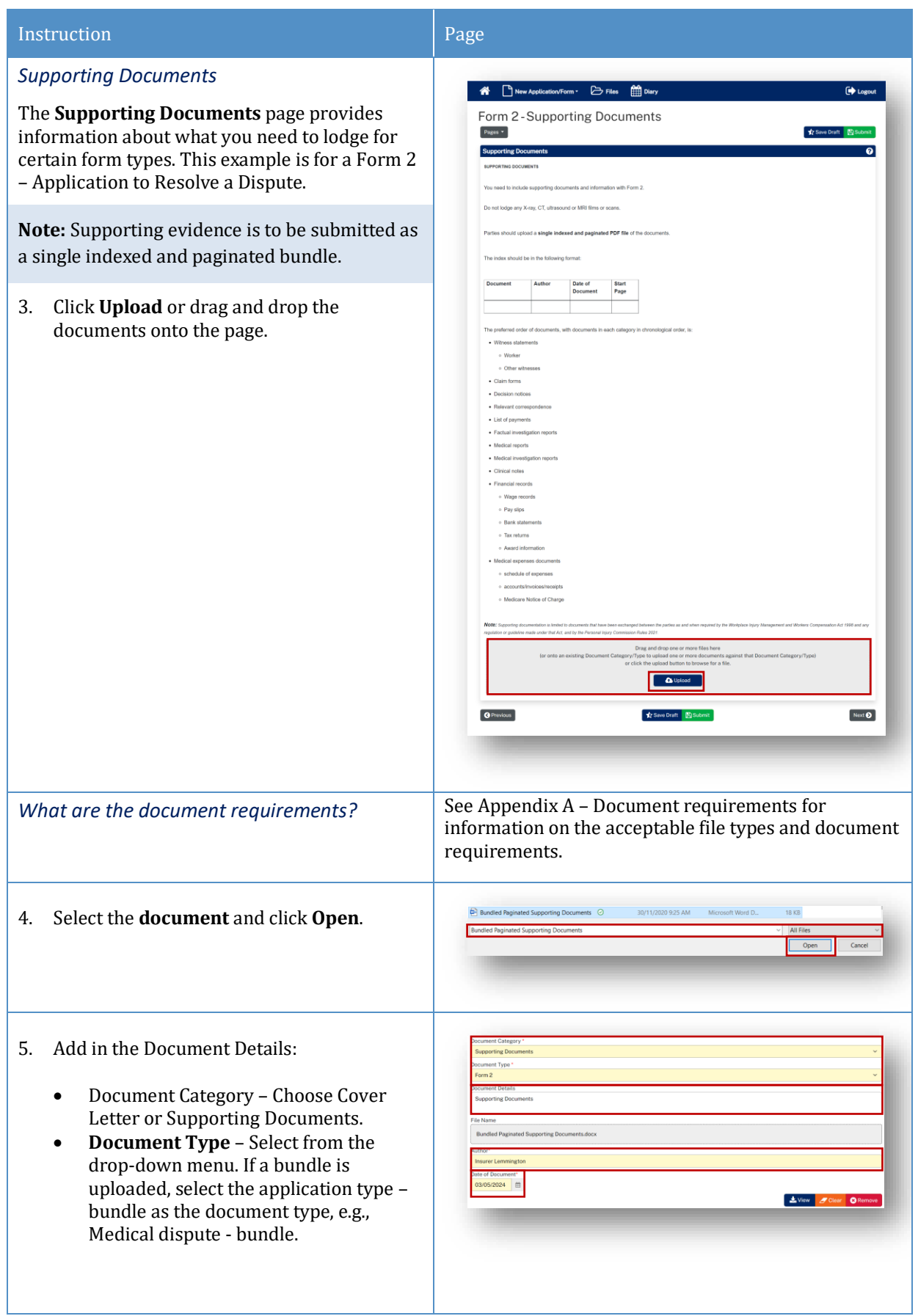

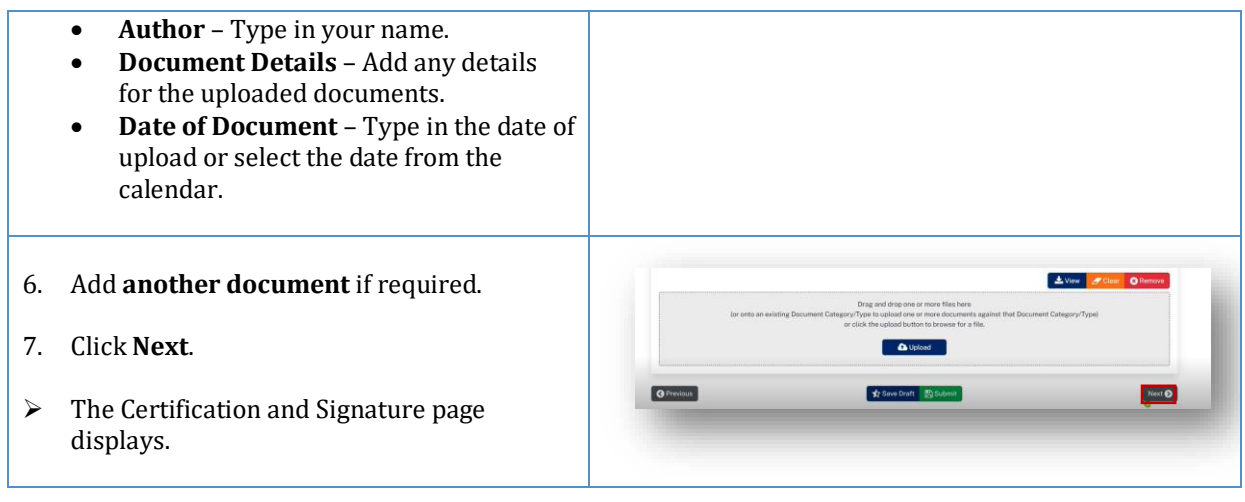

## Instruction **Page** *Certification and Signature* You can now either **Save Draft** – see **Save Draft** Form 2-Certification and Signature below or **Submit** if the application is ready to submit see Submit below. *Save Draft* 8. You can **Save Draft** so that the application can be reviewed before it is signed and  $\sqrt{2}$  Save C submitted. The draft application can be viewed in **Temporary Applications** with a status of **Draft.**  $proton$   $\blacksquare$   $\blacktriangledown$ • Click the **PDF icon** to view the draft. • Once the draft has been updated, you can submit the application by clicking on the **Matter Number** in **Temporary Applications**. • **Check/update** any details by navigating to the **relevant page**. Form 2-Notice to Parties • Once you are ready to submit the NOTICE TO APPLICANT document, navigate to the **Certification and Signature page** and submit the document as shown below. Form 2-Certification and Signature *Submit* Pages + 9. Confirm your declaration, signature and date and click **Submit**.  $\frac{1}{3}$  s  $\overline{Q}$ Once you have submitted the application, it will go to the **Commission Registry** as a **Temporary Application**, and it will appear on your **Temporary Applications List**.

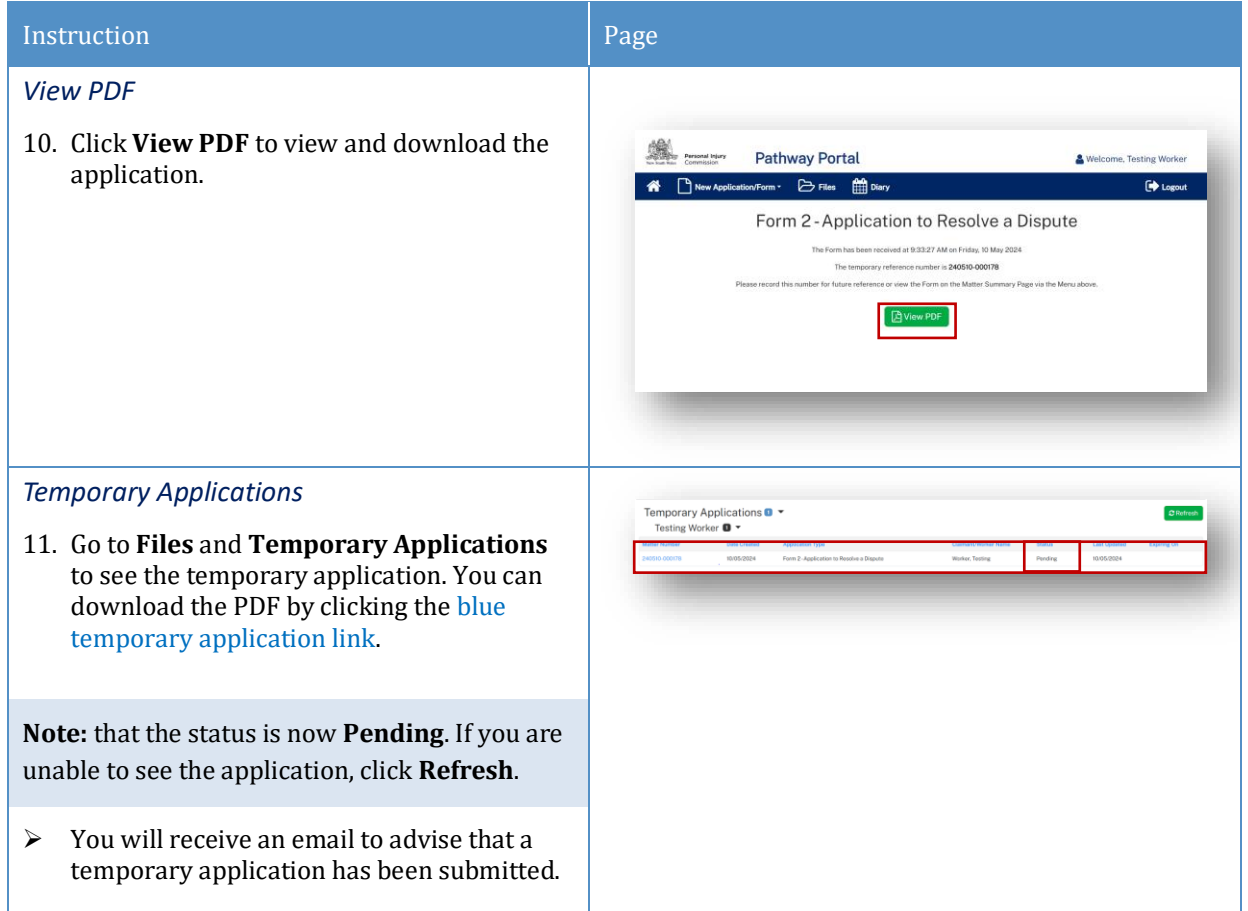

## <span id="page-20-0"></span>Temporary Applications

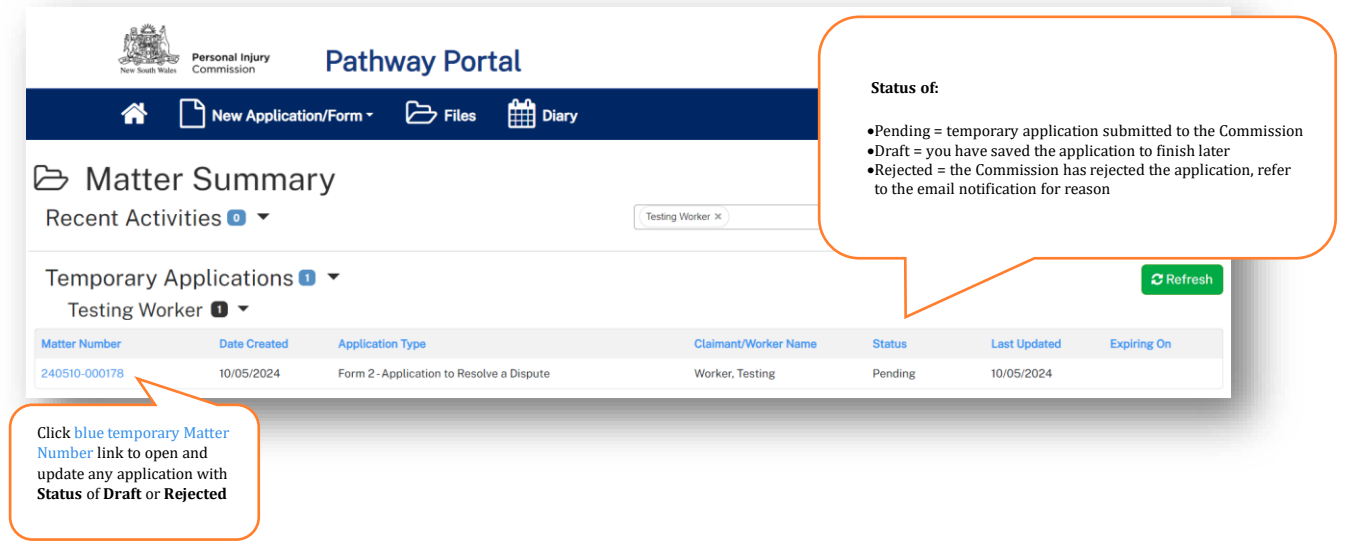

• Only the filing party will be able to see the temporary application in the Pathway Portal.

• When the application has been registered by the Commission it will then be shared with the respondent who needs to lodge a reply.

#### *What happens next?*

- The next step of the process is that the Commission will review and check the application and register it.
- The application is no longer temporary, it has now been converted to a full matter with a full matter number
- The Registry team will send you an email
- The application will now display in the **Recent Activities** section and **Active Files**.

## <span id="page-22-0"></span>How to resubmit a rejected temporary application

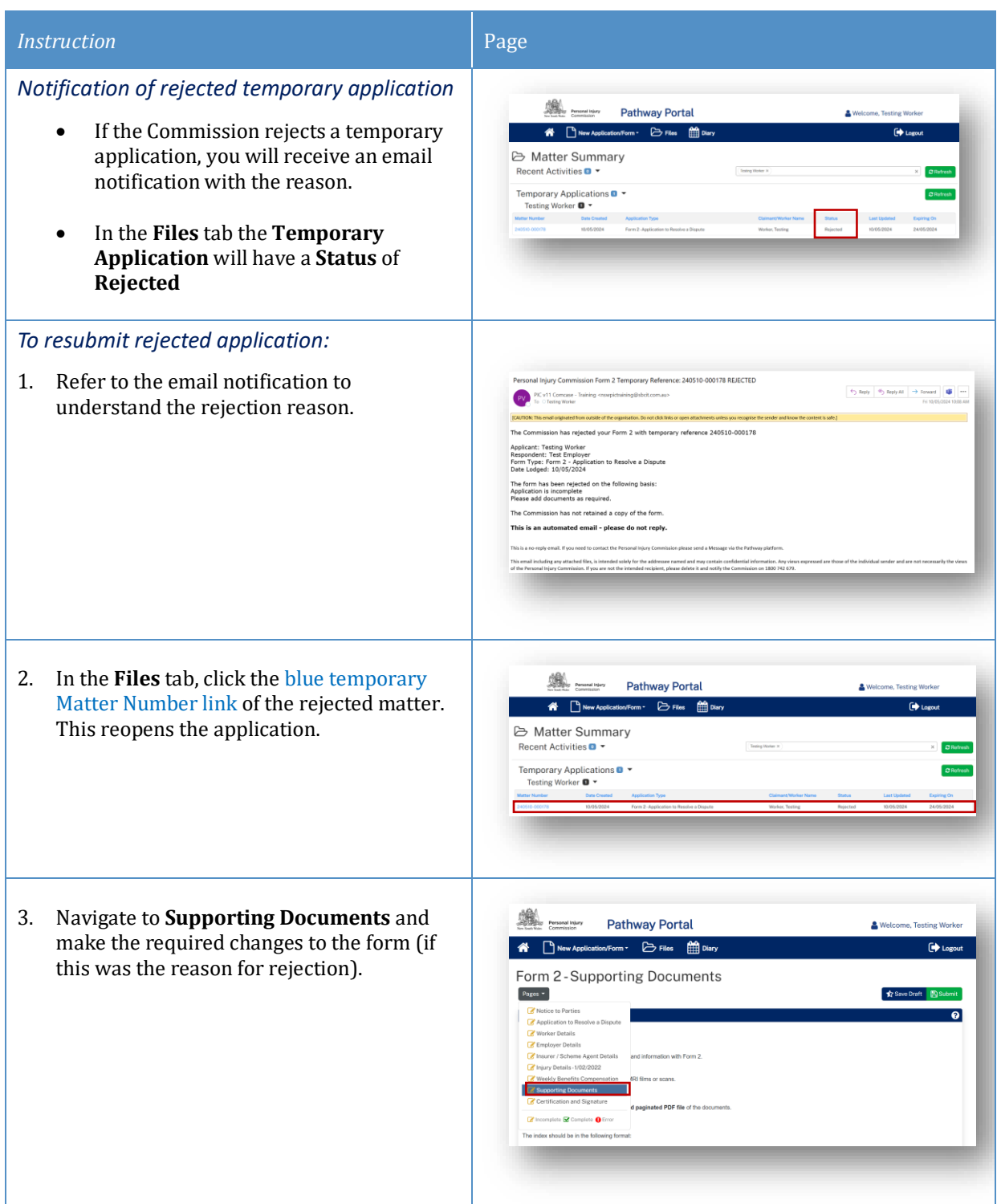

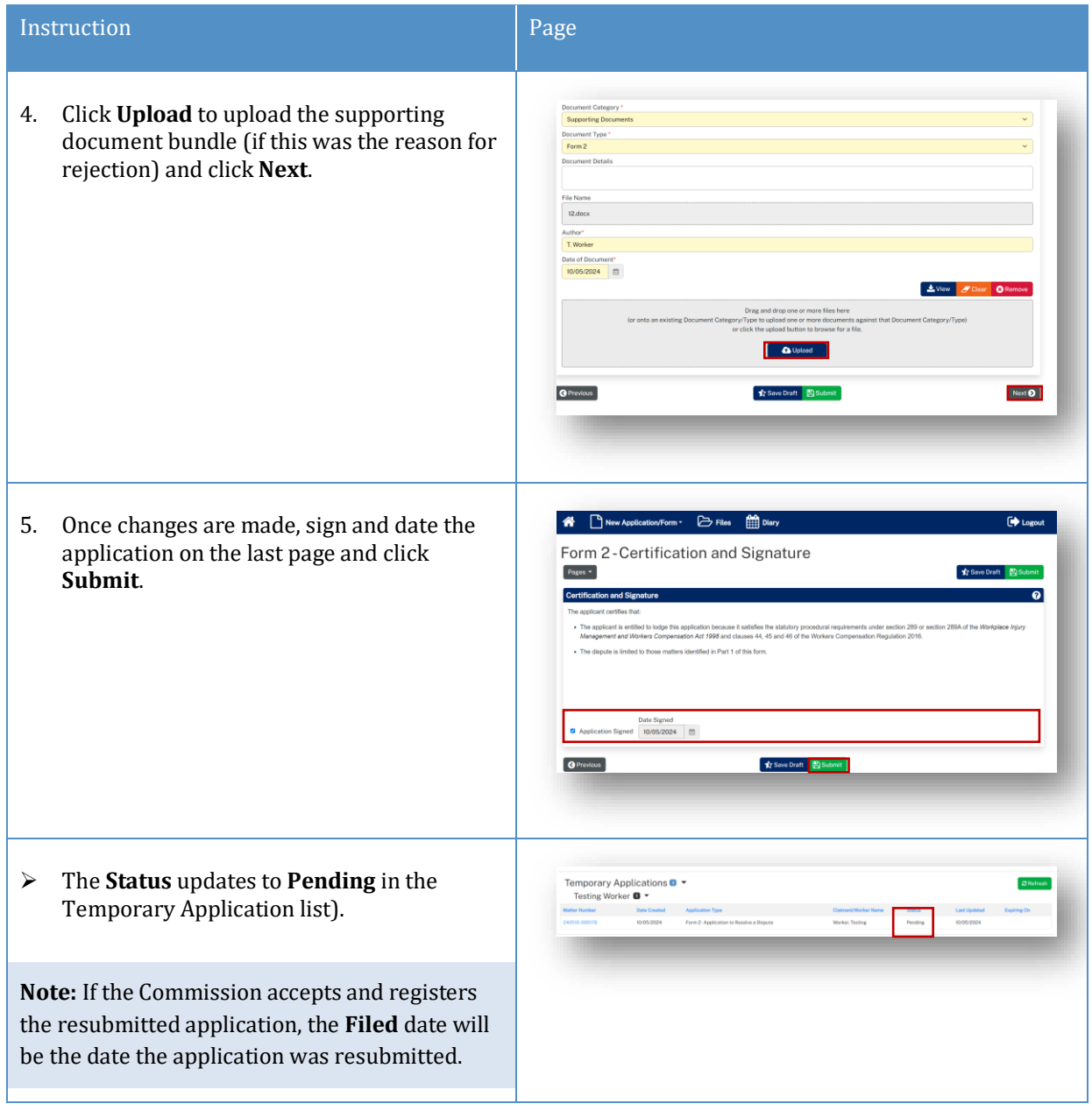

# <span id="page-24-0"></span>Replies

### <span id="page-24-1"></span>How to complete a Reply – Respondent

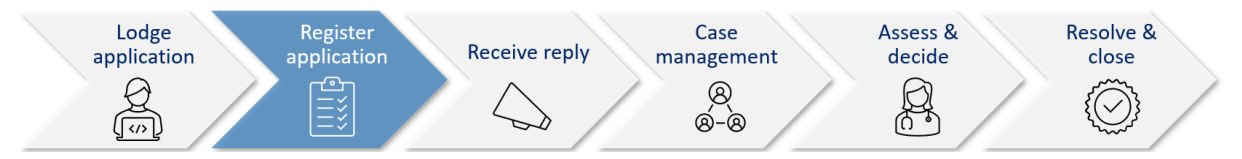

A reply request arrives as **Unassigned** in the Pathway Portal and must be assigned to you.

Once a **Reply Request** is assigned, you will be able to view it in the **My Reply Requests** to action.

When a reply is completed, it starts as a temporary application which**:**

- Displays in the **Temporary Applications** section of Pathway Portal
- Has a temporary number.

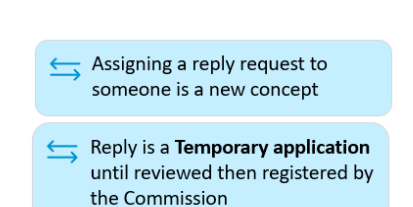

### <span id="page-24-2"></span>Reply Request Notification

When a reply has been requested you will receive an email notification to advise that an application has been received by the Commission, the date the reply is due and to access the Pathway Portal to view the application and submit the reply.

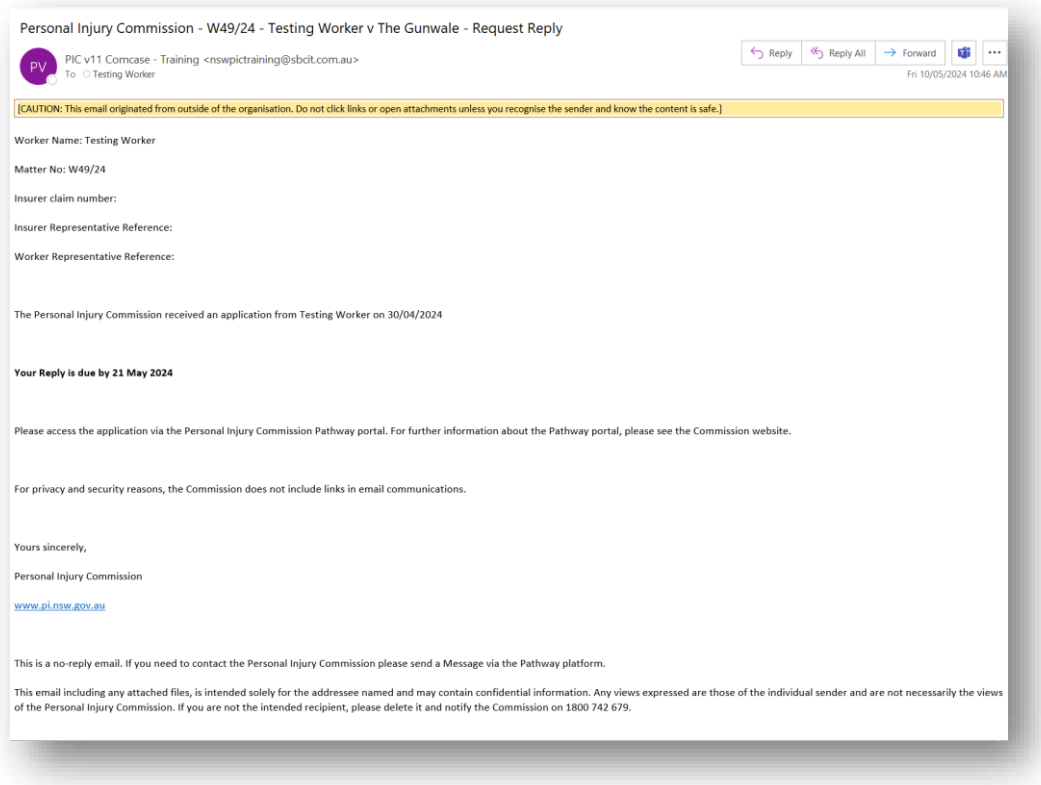

## <span id="page-25-0"></span>How to Assign the Reply Request

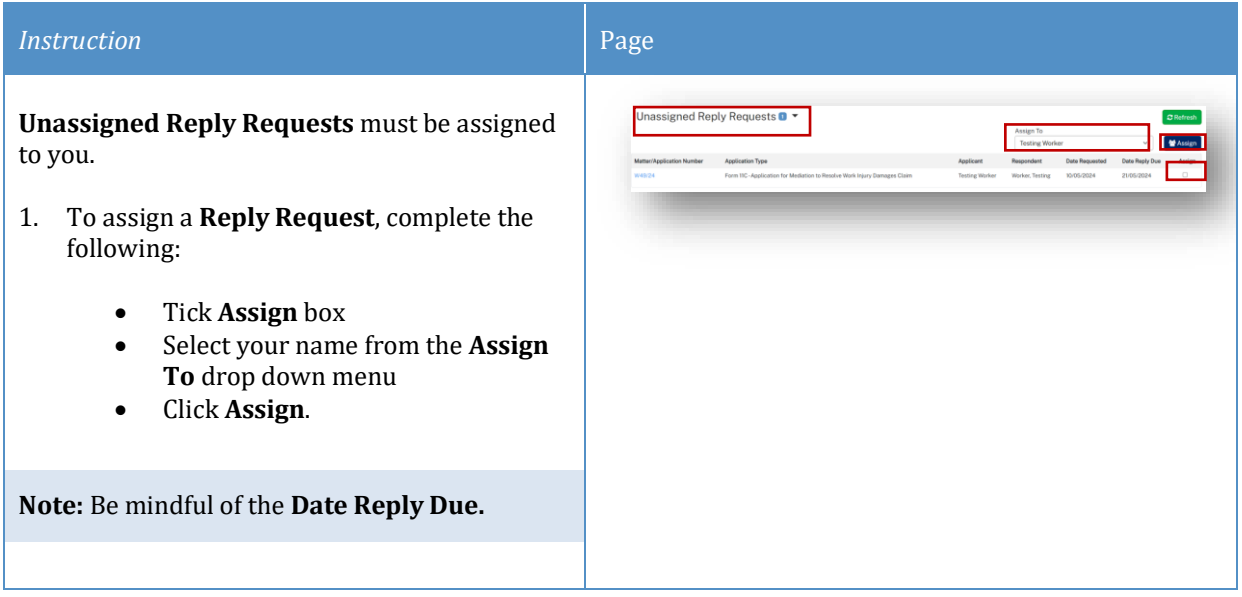

## <span id="page-25-1"></span>How to complete a Reply

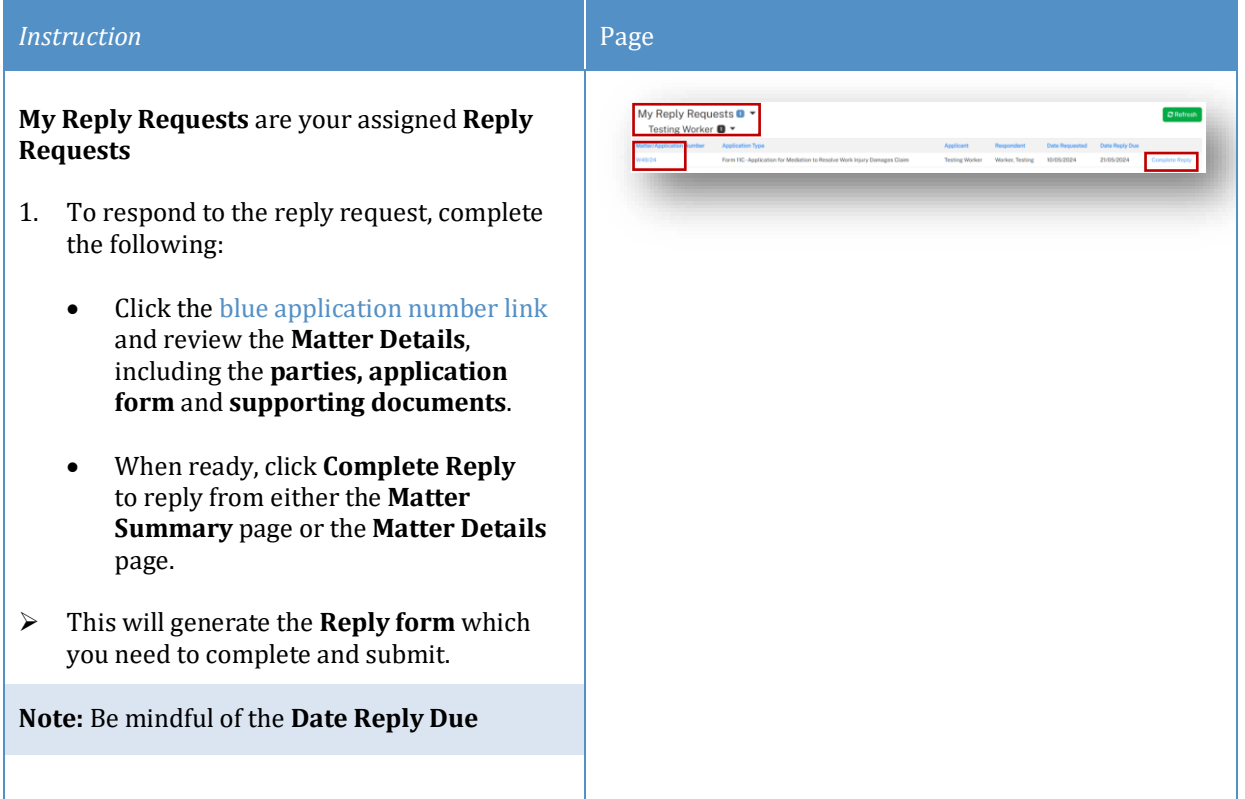

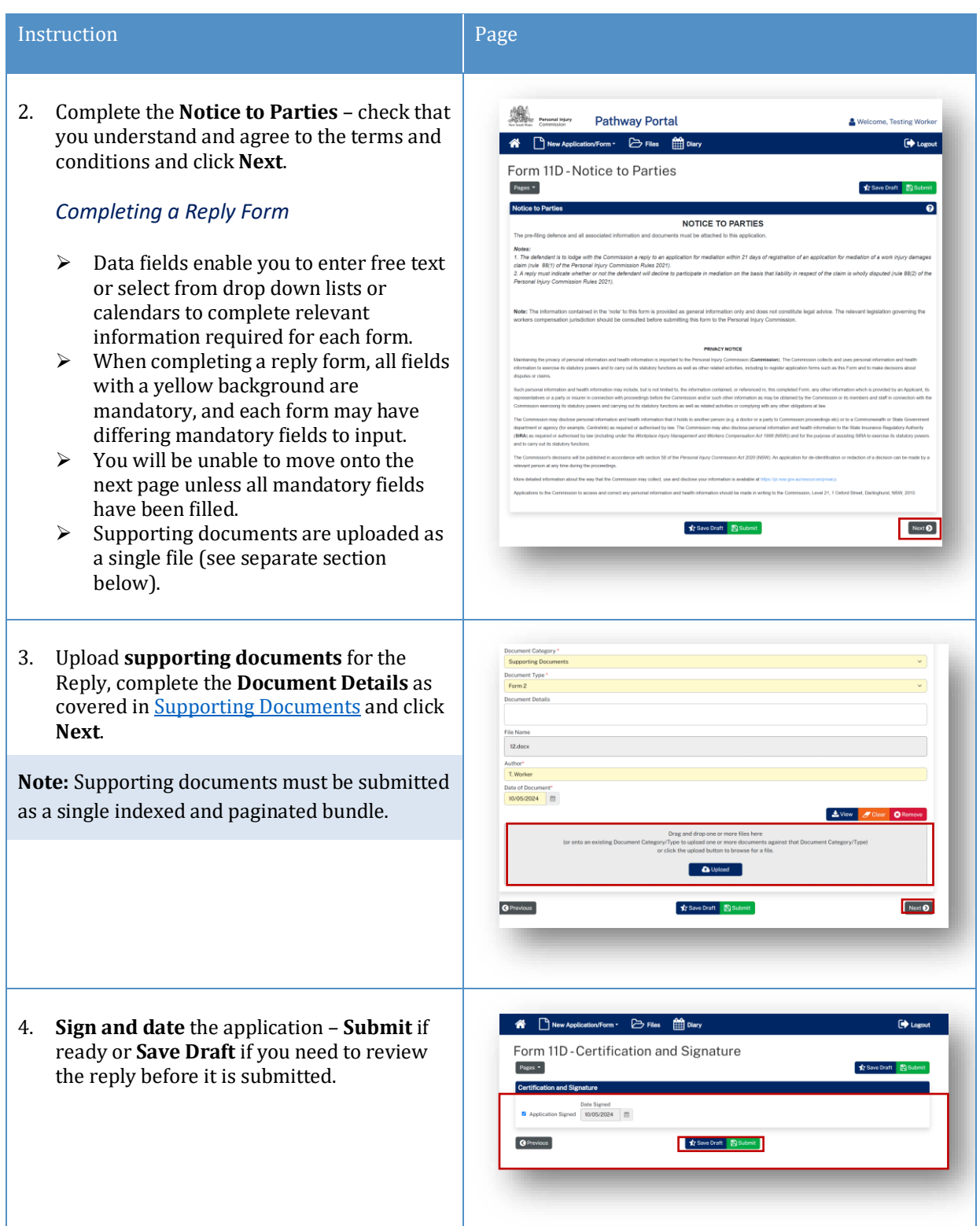

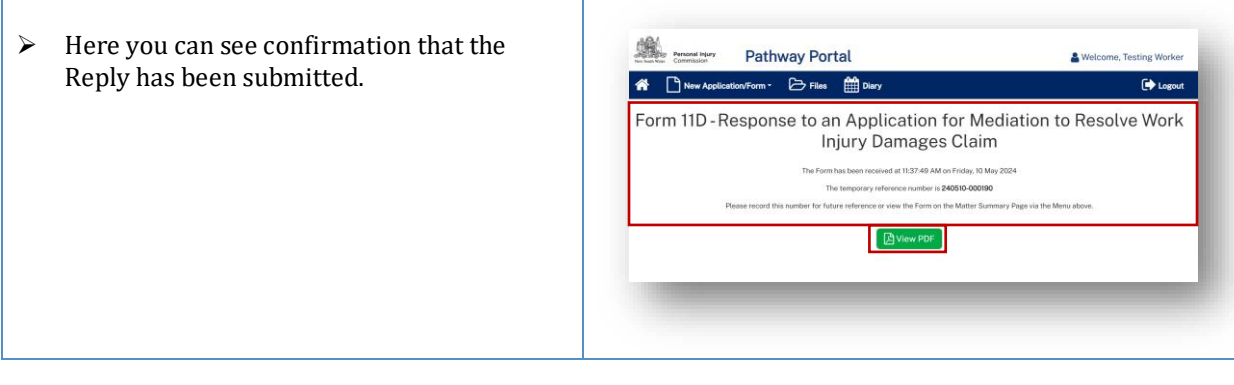

### <span id="page-27-0"></span>How to view the Reply

#### *Reply registered email notification*

When a reply is submitted, it will be reviewed and registered or rejected if it not compliant.

When a reply has been registered the Commission Registry team send an acceptance email to the:

- You (if you are the Applicant)<br>• Respondent's Legal Represent
- Respondent's Legal Representative or<br>• Incorresented parties
- Unrepresented parties.

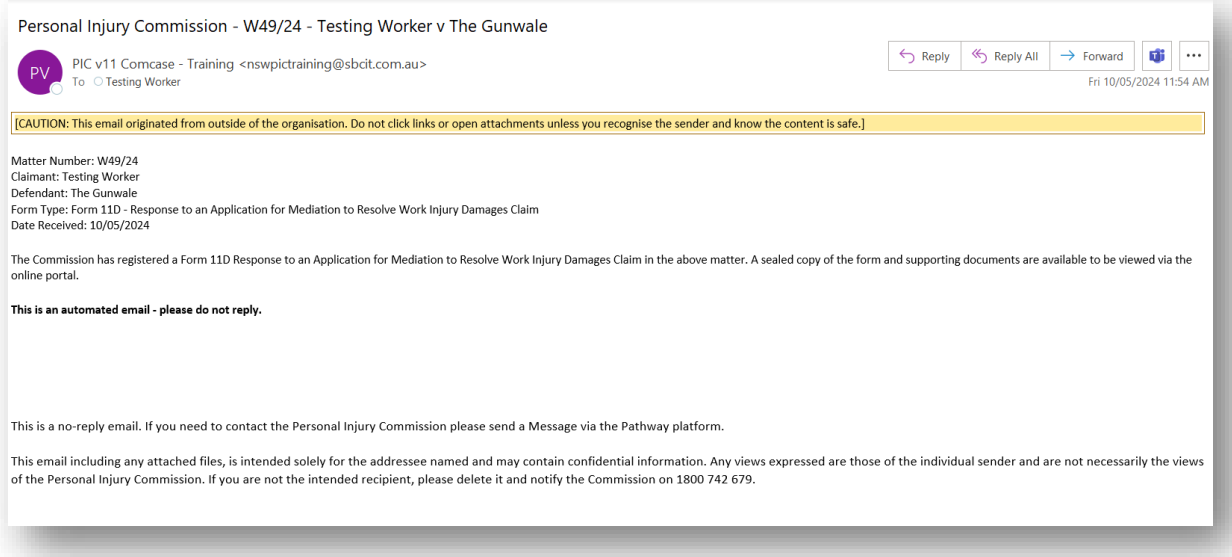

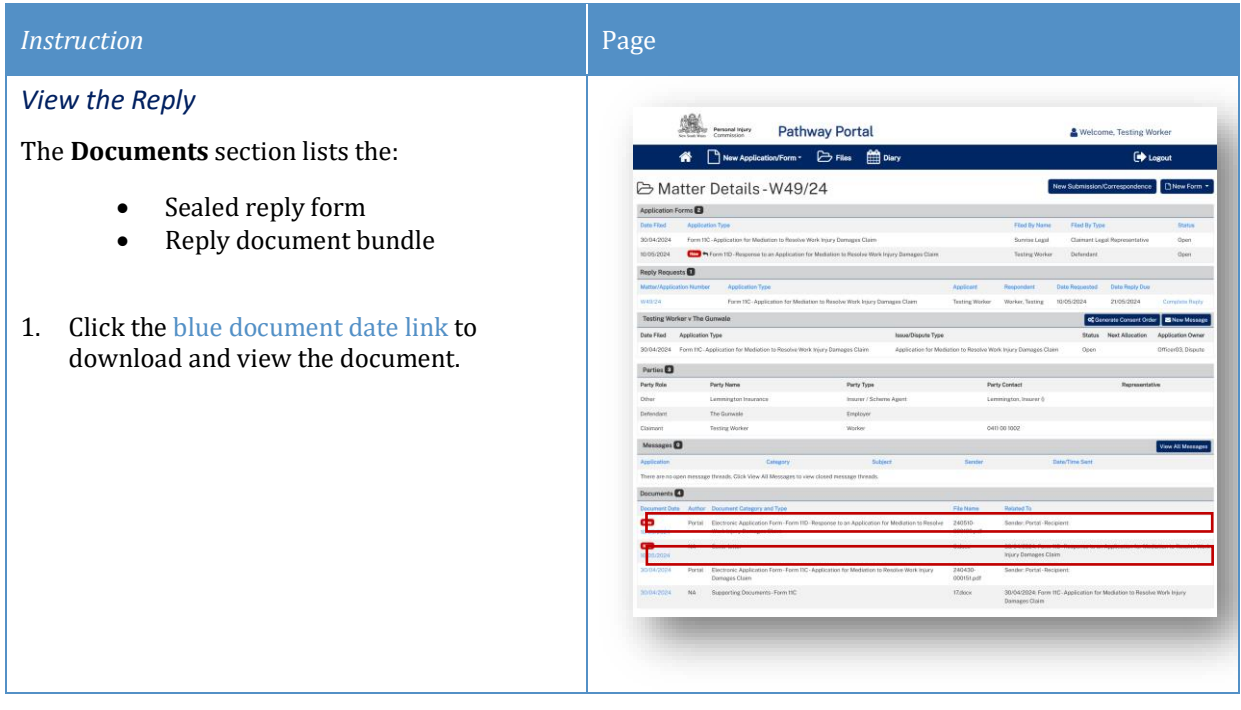

# <span id="page-29-0"></span>Messages

## <span id="page-29-1"></span>How to send a message

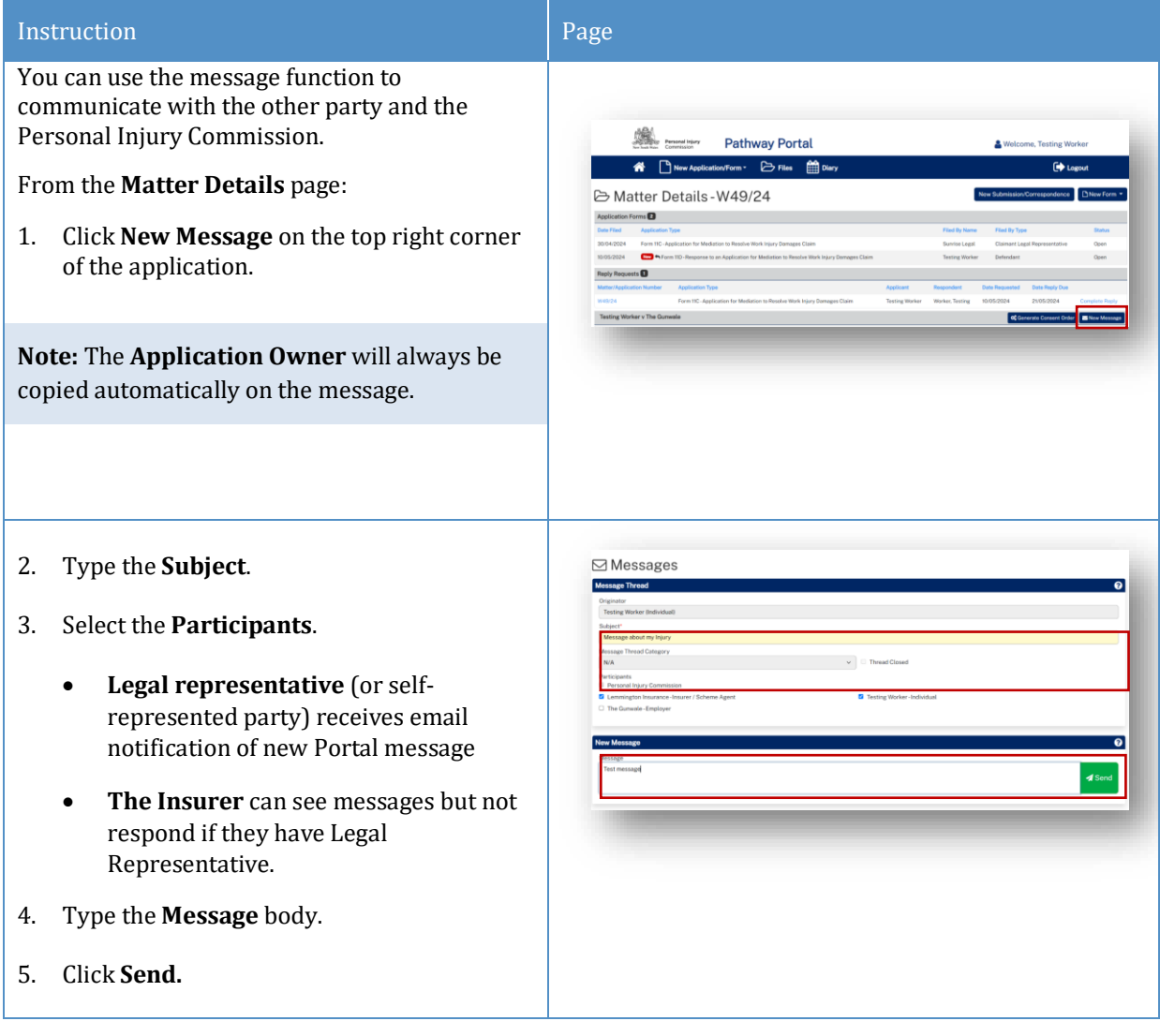

### <span id="page-30-0"></span>How to view messages

You may receive new messages from the other party or the Commission.

You will also get an **email notification** which contains the message subject line only (for cyber security reasons).You need to view message within the Pathway Portal.

A list of message threads displays in **Messages** section of the **Matter Details**.

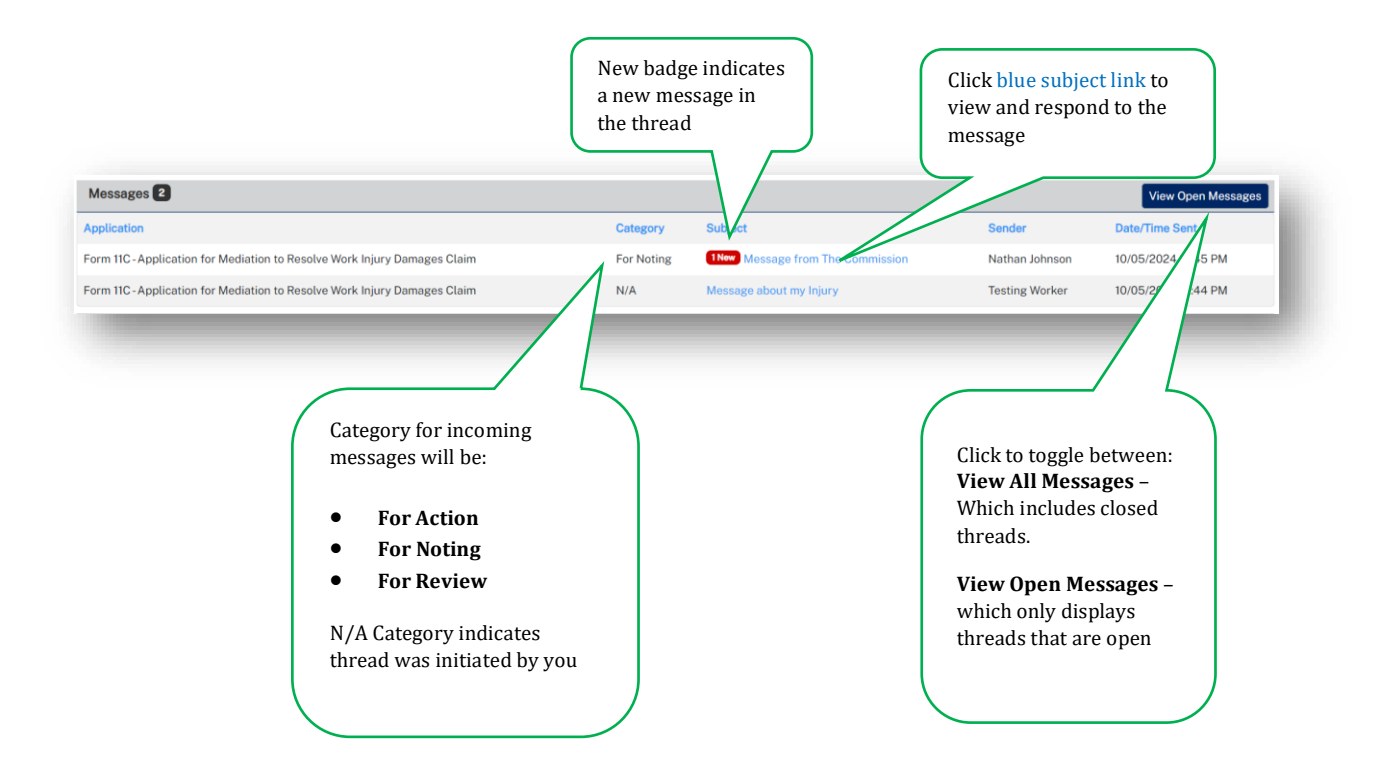

## <span id="page-31-0"></span>How to respond to messages

The most recent messages display at the top of the thread.

1. Type response to **Message** and click **Send.**

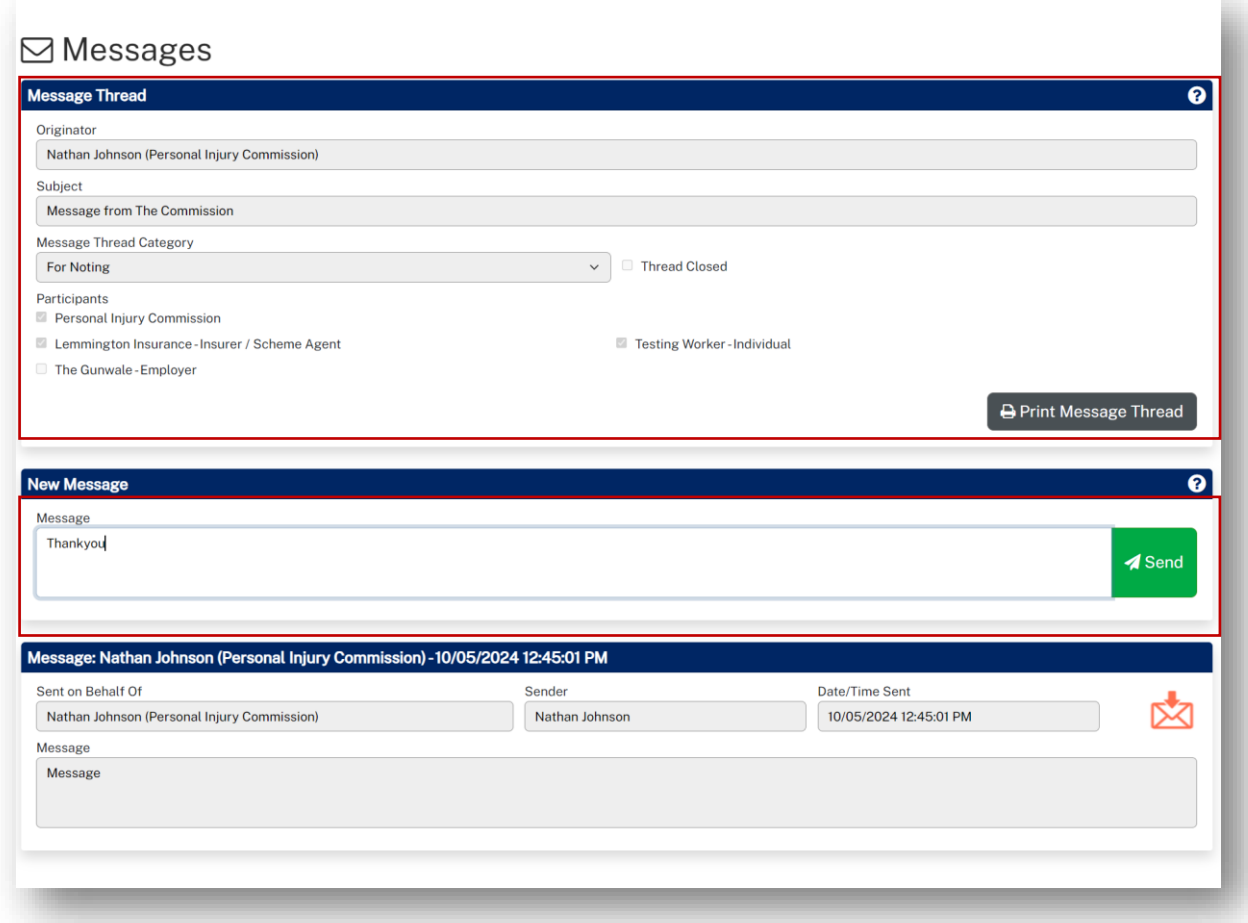

## <span id="page-32-0"></span>How to download a message thread

You can download message threads from Pathway Portal.

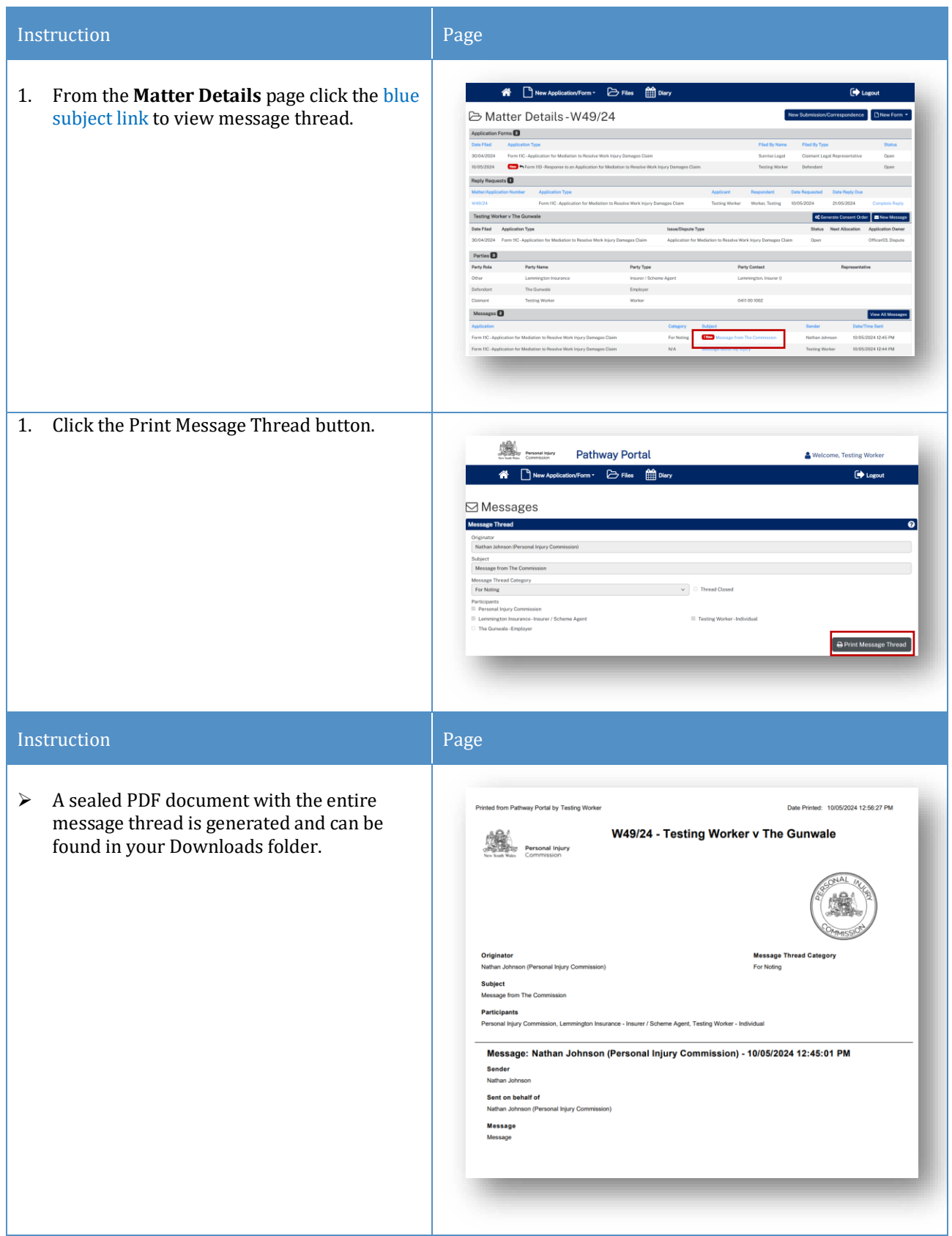

## <span id="page-33-0"></span>Case Management

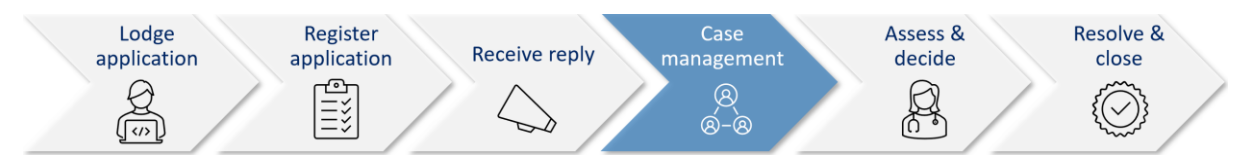

When the Commission allocates the dispute to a decision maker an email notification with date, time, venue, address and required attendees for the allocation (appointment) is automatically sent to:

- The legal representative for both parties or self-represented party
- The decision maker
- The claimant, for allocations that the claimant is required to attend
- The case owner will send an email with Teams link if allocation/appointment is to be virtual.

#### *Allocation email notification*

- The legal representatives for the parties (or self-represented parties) will receive an email when a new allocation/appointment is made.
- You can add the appointment to your local calendar by double clicking the calendar.ics attachment.
- For dispute resolution events or medical assessments to be conducted virtually via Teams, the case owner will send an email with the Teams link for the event/assessment.

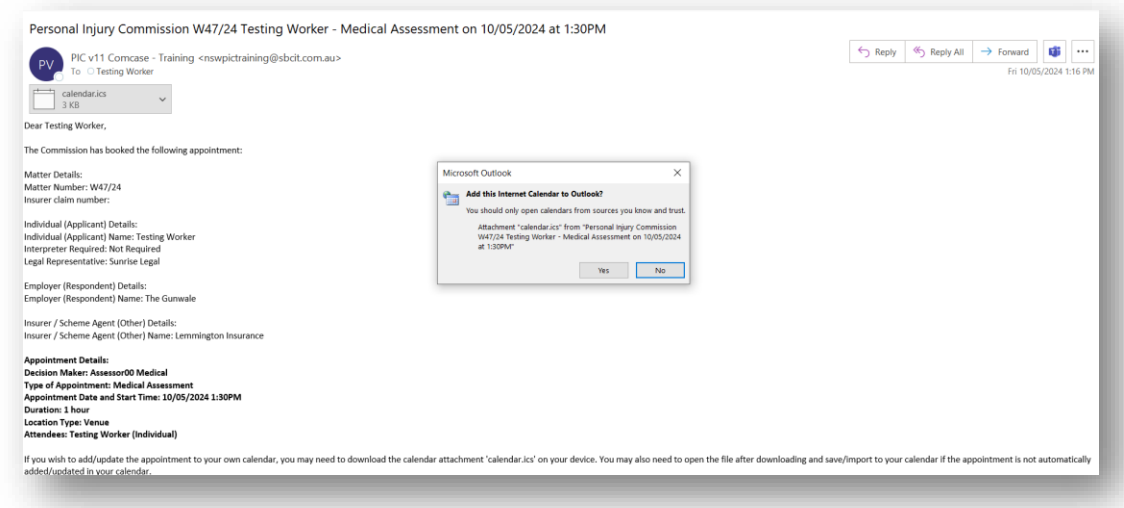

### <span id="page-34-0"></span>How to view allocation details

In the **Matter Details** page, the **Allocations** section displays all the allocations/ appointments for the matter.

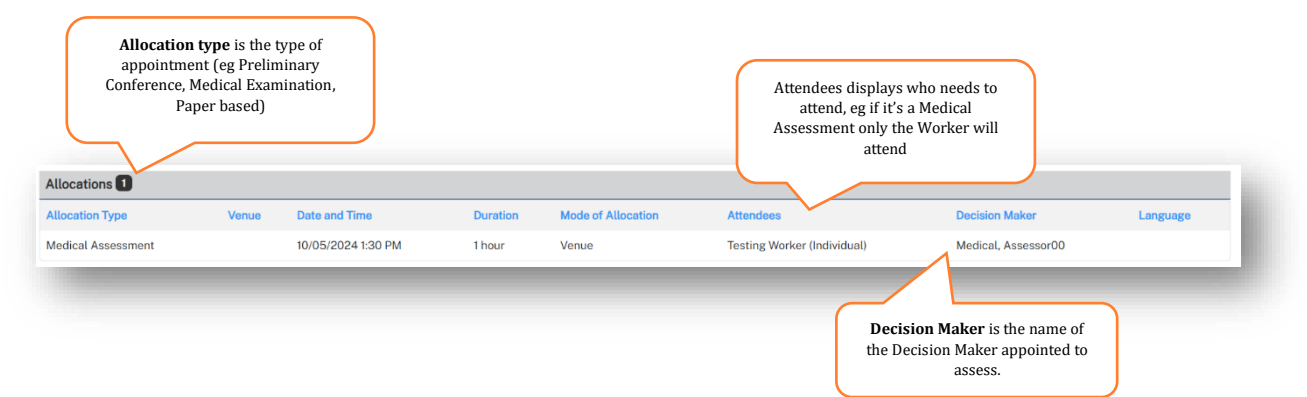

## <span id="page-35-0"></span>Assess and Decide

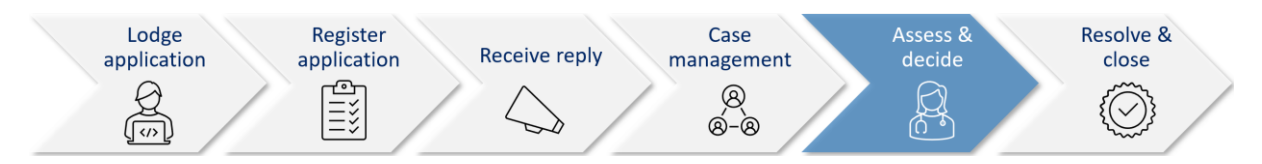

After the decision maker uploads the outcome document (interim or final) the Commission case owner:

- Seals the outcome document
- Sends the Legal Representative(s) and Unrepresented parties an email notification that the decision is available on Pathway Portal.

#### *Decision available email notification*

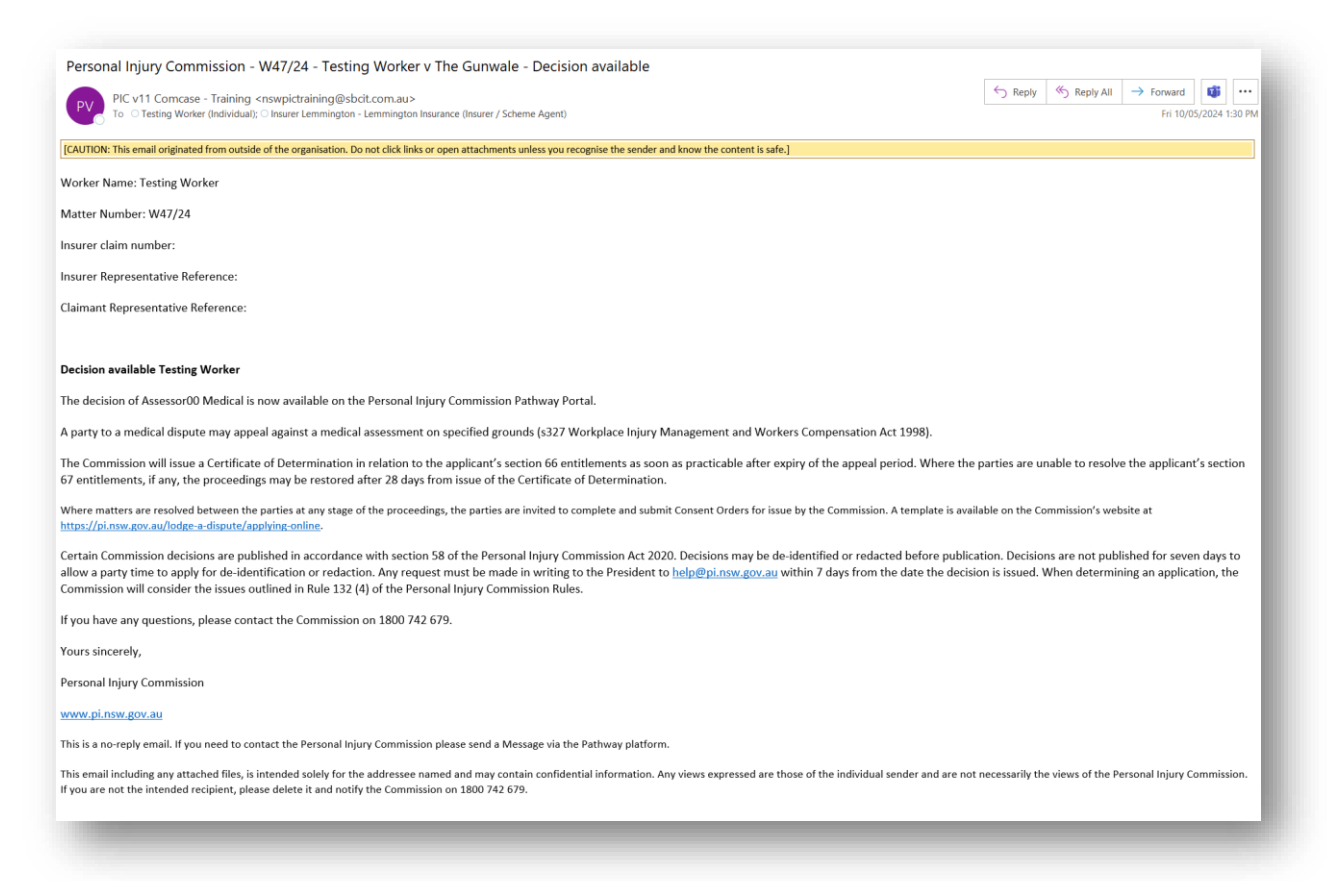

### <span id="page-36-0"></span>How to view the Outcome Document

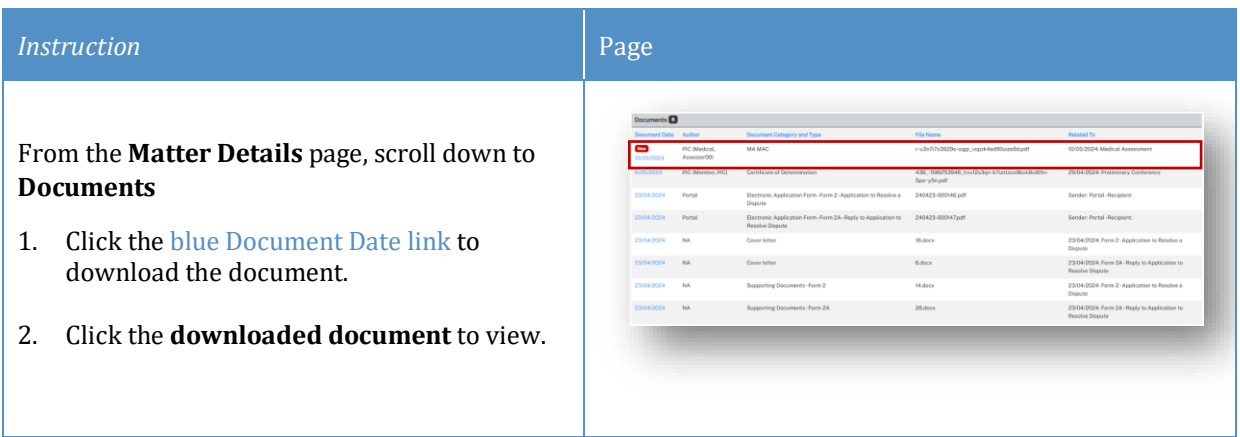

## <span id="page-36-1"></span>How to lodge an Appeal

If you need to lodge an Appeal of a decision in the Pathway Portal, complete the following:

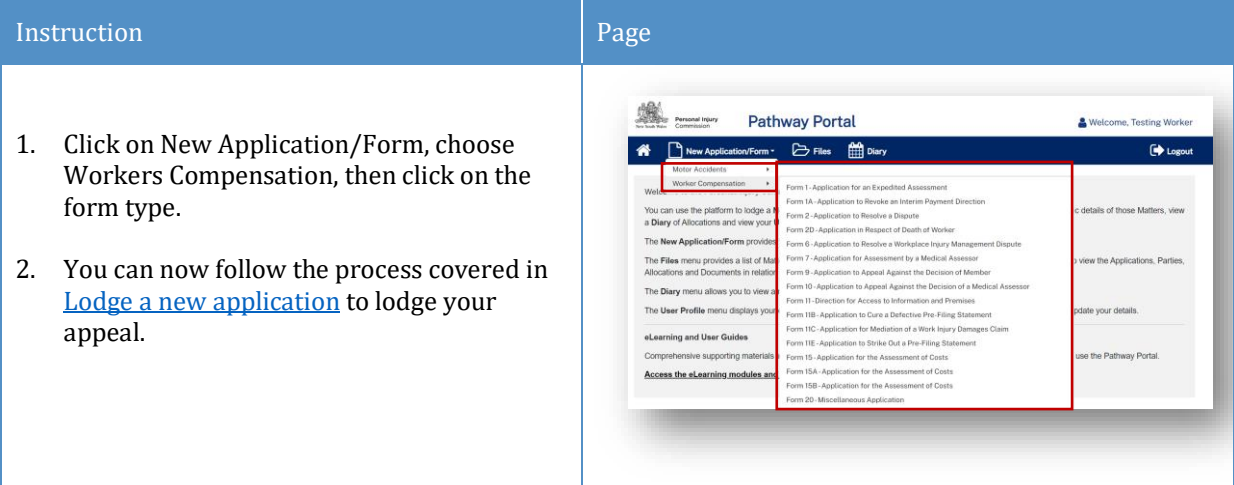

# <span id="page-37-0"></span>Lodge Submissions and other Correspondence

### <span id="page-37-1"></span>How to lodge Submissions and other Correspondence

It may be necessary to lodge submissions and other correspondence after you have submitted the application.

These documents are submitted via the Matter Summary using the **New Submission/Correspondence**  tab.

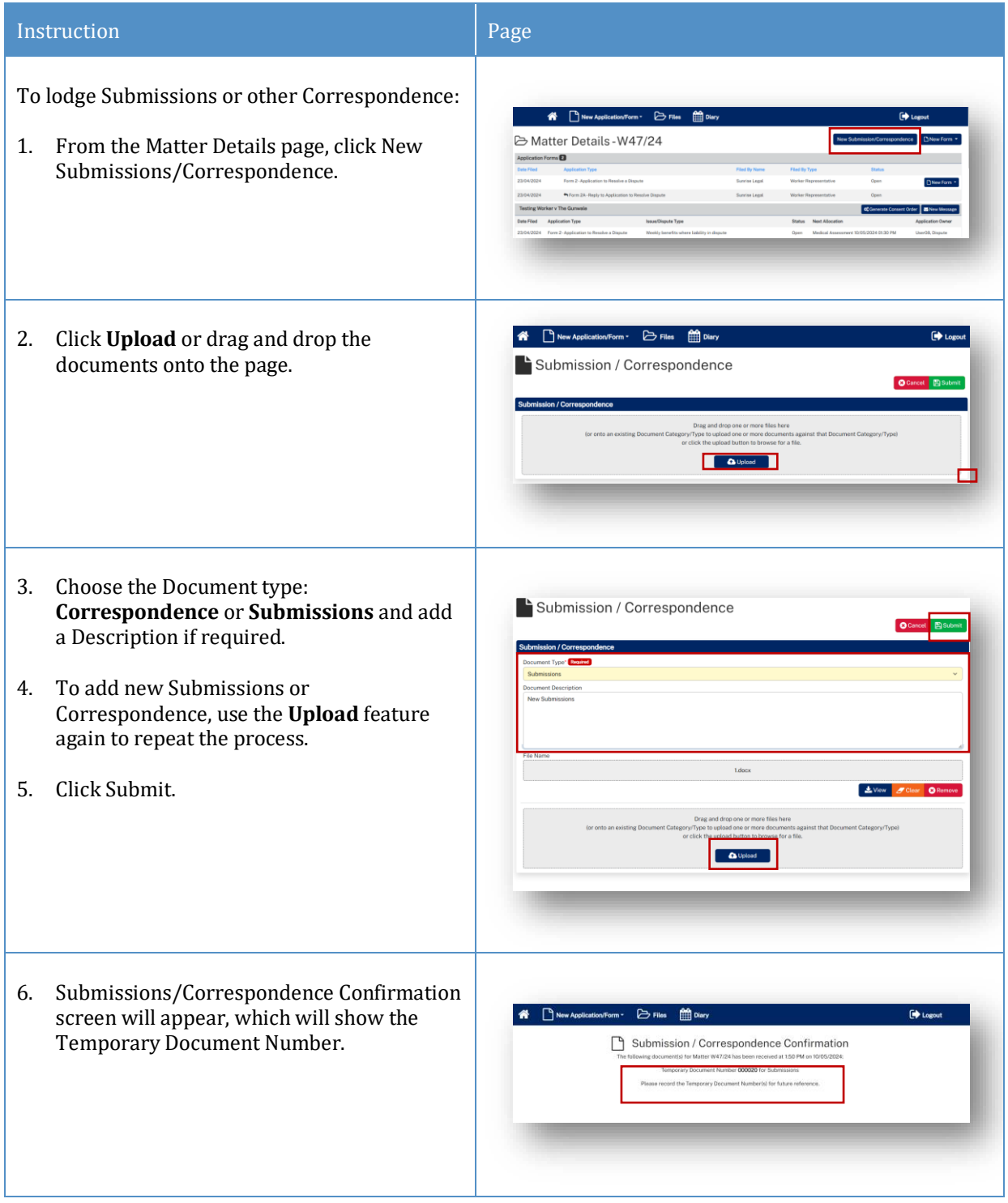

7. The document will now be visible under the **Temporary Documents** drop down on the **Matter Summary** screen with a status of **Pending.** The case owner will action the submitted correspondence.

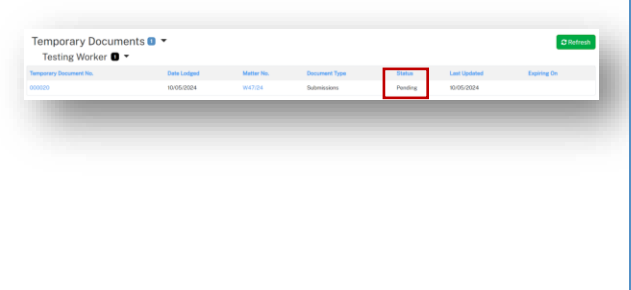

# <span id="page-39-0"></span>Appendix A – Document requirements

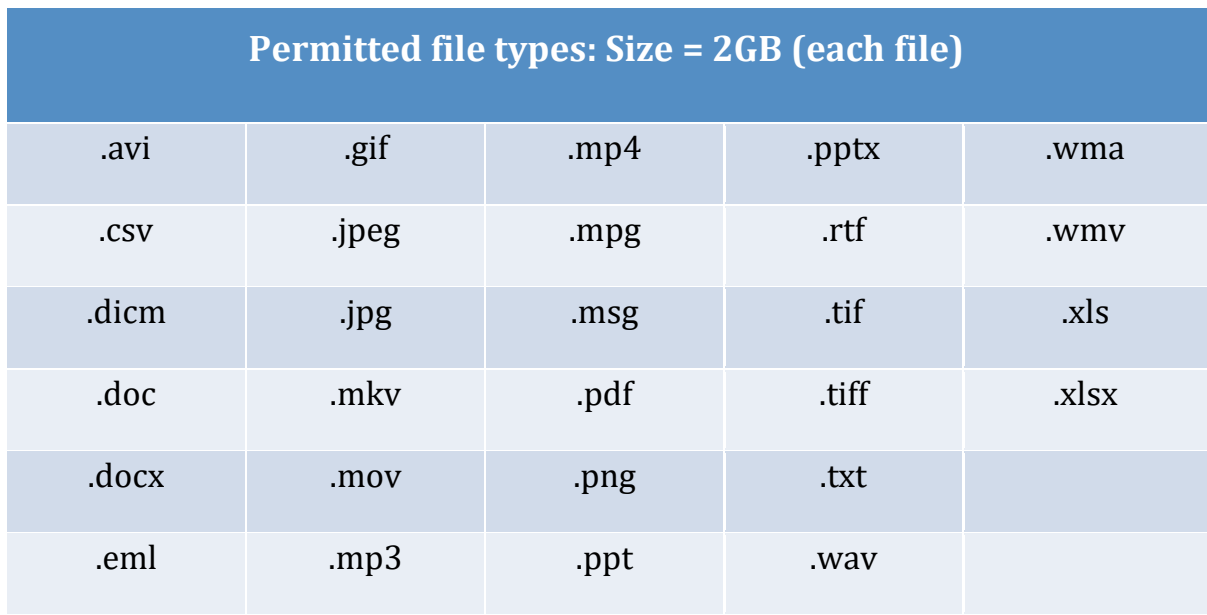

*What is the maximum document size and the file types that you can upload to the Pathway Portal?*

*What should I do if the document is bigger than the maximum size?*

Contact the Commission and follow advice.

# <span id="page-39-1"></span>Appendix B – Glossary of Terms

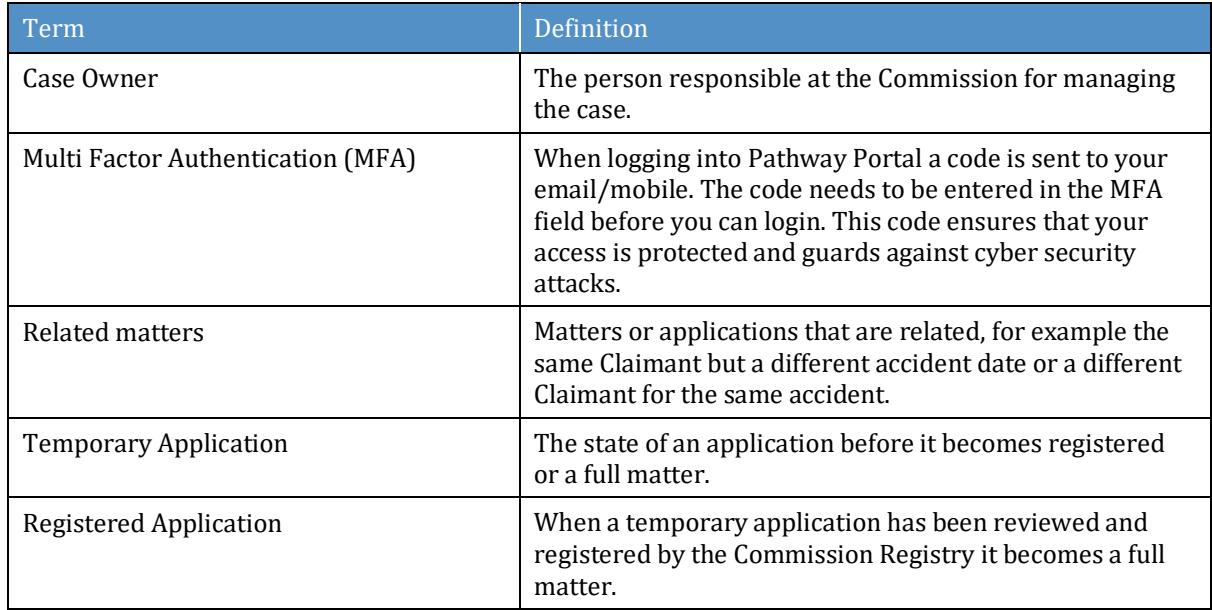

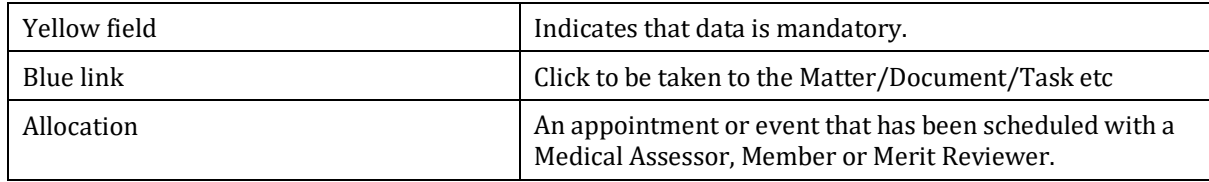

# <span id="page-41-0"></span>Appendix C – Email Notifications – When and what happens

<span id="page-41-1"></span>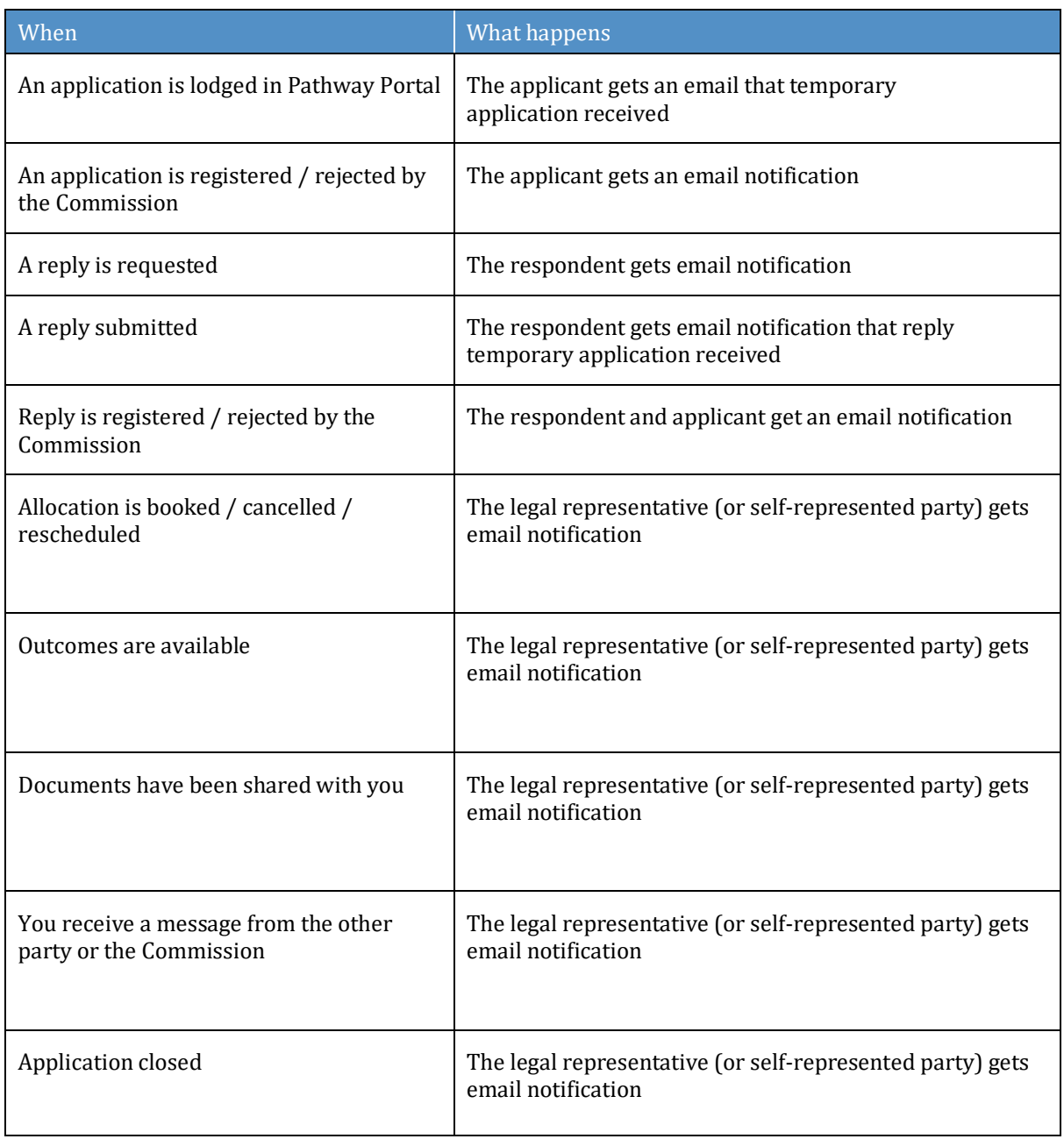